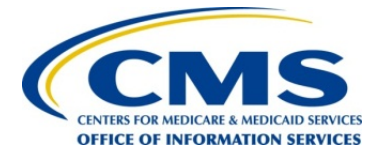

**Centers for Medicare & Medicaid Services (CMS) Federally-Facilitated Marketplace (FFM)**

# **EDGE Software Stack Upgrade to Red Hat Enterprise Linux (RHEL) 7.3/MySQL 5.7.16/Java Development Kit (JDK) 1.8**

**Version 5 January 24, 2017** 

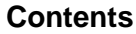

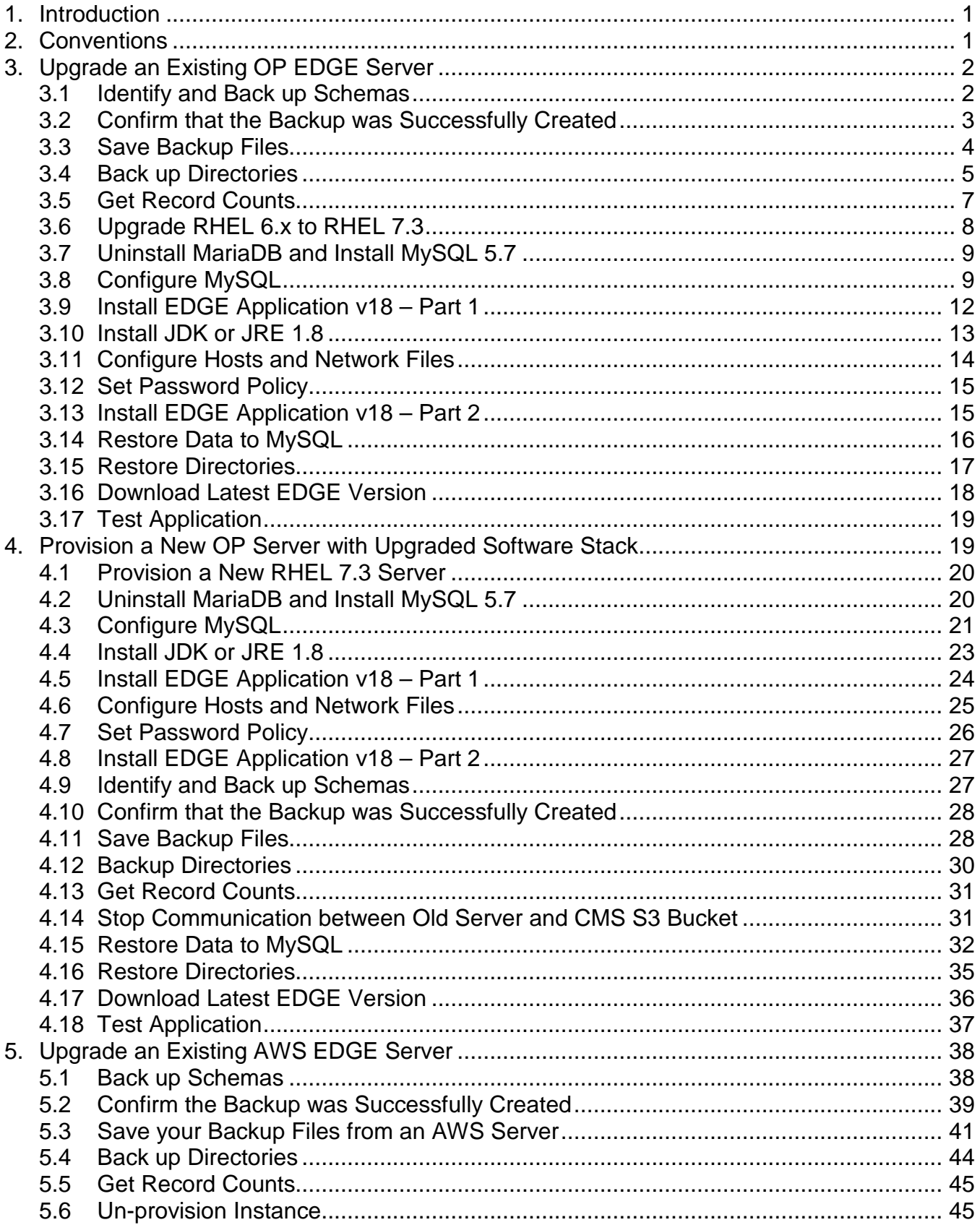

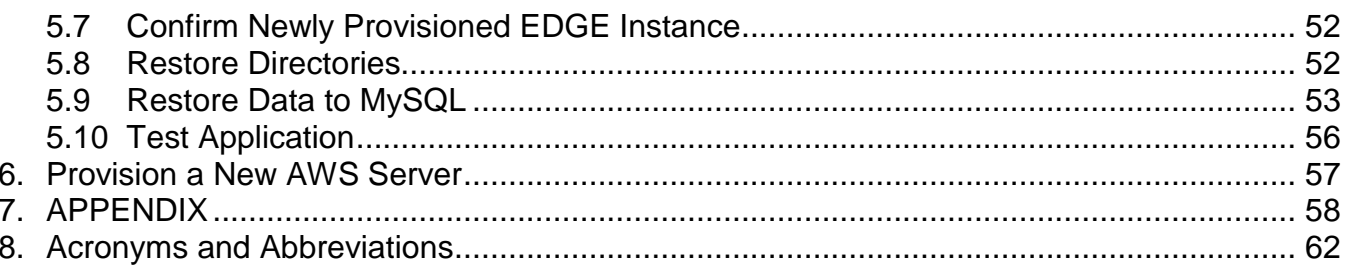

## **Tables**

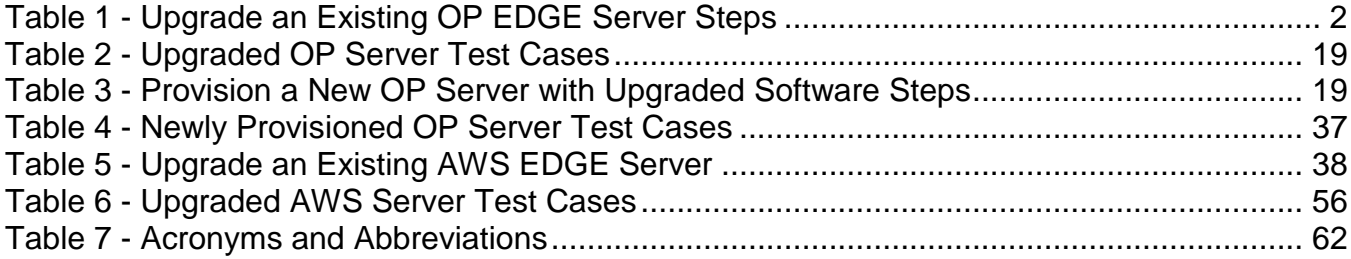

# <span id="page-3-0"></span>**1. Introduction**

External Data Gathering Environment (EDGE) servers must be upgraded to Red Hat Enterprise Linux (RHEL) 7.3, Java Development Kit (JDK) or Java Runtime Environment (JRE) 1.8, and MySQL 5.7 build 16 or later (do not jump to version 5.8 if it is made available), Community edition, by **11:59 p.m. ET on January 31, 2017.** The reason for the RHEL upgrade is to ensure compatibility with EDGE versions deployed after January 31, 2017. If the deadline is not met, EDGE servers would not be on supported software/operating system (OS) versions, which could cause errors in file processing, Risk Adjustment (RA) or Reinsurance (RI) calculations or any other EDGE functionality. Please note that the Centers for Medicare & Medicaid Services (CMS) has only tested the Community edition of MySQL 5.7.16. While CMS does not foresee any issues using the Enterprise edition, CMS will not be able to provide support for the Enterprise edition**.** 

Some upgrading steps should be completed **before 11:59 p.m. ET on December 16, 2016,** and the rest of the steps should be completed **on or after 12:00 a.m. on December 17, 2016**, after EDGE version 18 is deployed. The timing for the steps is detailed in the document. In addition, a stop sign is added to the steps that either need CMS action before proceeding or have to be completed **on or after December 17, 2016**. Please note that the Enrollee (Without) Claims (ECS), RA and RI and Frequency Distribution Reports will be run on December 16, 2016 at 11:59 p.m. ET, and calculations will be executed based on the data on your production server connected to CMS S3 at that time.

This document details the steps involved in the upgrade for On-Premise (OP) and Amazon Web Services (AWS) Elastic Compute Cloud (EC2) EDGE servers:

- **Upgrade an Existing OP EDGE Server** Perform an in-place upgrade of the existing RHEL 6.x server, OR
- **Provision a New OP Server with Upgraded Software** Provision a new RHEL 7.3 server and migrate the EDGE application and data from the old RHEL 6.x server.
- **Upgrade an Existing AWS EDGE Server** Perform an in-place upgrade of the existing RHEL 6.x server.

Issuers should consult RHEL, Java and MySQL documentation for software installation support for any questions outside of the scope of this document. Issuers who have technical questions related to the steps for the EDGE software stack upgrade provided below, or the EDGE application, should reach out to the Financial Management Coordination Center (FMCC) at [EDGE\\_Server\\_Data@cms.hhs.gov](mailto:EDGE_Server_Data@cms.hhs.gov) and include a subject line of "RHEL 7.3 Upgrade *–* Server Type <*insert AWS or OP*> – Health Insurance Oversight System (HIOS) ID <*insert one (1) of your HIOS IDs*>".

# <span id="page-3-1"></span>**2. Conventions**

The following documentation conventions will be used:

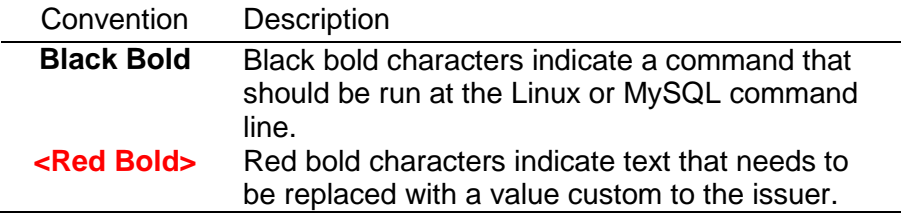

**Note:** Please do not copy commands to the command line directly from this document. You can either type the commands in the command line or you can copy commands from this document to NotePad or TextPad, and then copy it to the command line.

# <span id="page-4-0"></span>**3. Upgrade an Existing OP EDGE Server**

The first approach is to upgrade the software on an existing server:

- RHEL 6.x server to RHEL 7.3
- MySQL 5.x to 5.7
- JDK 1.x to 1.8

The high level steps for this approach are:

<span id="page-4-2"></span>**Table 1 - Upgrade an Existing OP EDGE Server Steps**

| <b>Step</b>                                                                           | <b>Timing</b>                 |  |
|---------------------------------------------------------------------------------------|-------------------------------|--|
| Note: Issuers cannot submit any data to their EDGE server between step 1 and step 14. |                               |  |
| 1. Identify and Back up Schemas.                                                      | On or after December 17, 2016 |  |
| 2. Confirm that the Backup was Successfully Created.                                  | On or after December 17, 2016 |  |
| Save Backup Files.<br>3.                                                              | On or after December 17, 2016 |  |
| Back up Directories.<br>4.                                                            | On or after December 17, 2016 |  |
| <b>Get Record Counts.</b><br>5.                                                       | On or after December 17, 2016 |  |
| Upgrade RHEL 6.x to RHEL 7.3.<br>6.                                                   | On or after December 17, 2016 |  |
| Uninstall MariaDB and Install MySQL 5.7.<br>7.                                        | On or after December 17, 2016 |  |
| 8. Configure MySQL.                                                                   | On or after December 17, 2016 |  |
| Install JDK or JRE 1.8.<br>9.                                                         | On or after December 17, 2016 |  |
| 10. Configure Hosts and Network Files.                                                | On or after December 17, 2016 |  |
| 11. Set Password Policy.                                                              | On or after December 17, 2016 |  |
| 12. Restore Data to MySQL.                                                            | On or after December 17, 2016 |  |
| 13. Download Latest EDGE Version.                                                     | On or after December 17, 2016 |  |
| 14. Test Application.                                                                 | On or after December 17, 2016 |  |

## <span id="page-4-1"></span>3.1 Identify and Back up Schemas

#### **STOP This step needs to be done on or after December 17, 2016.**

This step will identify the schemas that you will need to back up and later restore on your server.

1. Log in to your OP server.

```
You have new mail in /var/spool/mail/ec2-user
[ec2-user@edgeserver-2906515 edge]$ mysql --host=localhost --user=edgedbuser --password=xxxxxxxx
```
2. Identify the schemas to back up. Login into MySQL to identify the schemas.

**Note:** You will need to back up all schemas other than the "information schema" and "test" schema shown below. Please note that you do need to back up and restore the "EDGE\_SRVR\_TEST" current and archived schemas if you wish to reference them in future. **CMS will not be able to recover the data if the schemas are not backed up.**

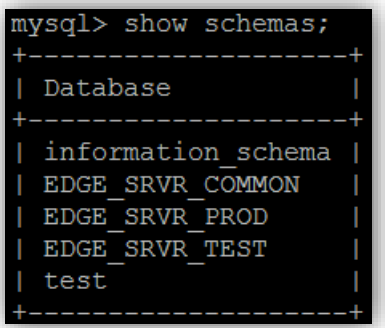

- 3. Exit out of MySQL.
- 4. At the Linux command prompt, execute the following command in order to navigate to the bin folder:

## **cd /opt/edge/bin**

5. At the command prompt, execute the following command to backup your schemas:

### **./edge dbbackup**

6. Wait for the backup process to complete. The Linux command line will appear when the backup is complete, allowing a user to enter new commands.

## <span id="page-5-0"></span>3.2 Confirm that the Backup was Successfully Created

**STOP This step needs to be done on or after December 17, 2016.** 

This step will confirm that the backup was successfully created in the backup folder.

- 1. Log in to the OP server.
- 2. At the command prompt, execute the following command to navigate to the backup folder:

## **cd /opt/edge/ingest/backup**

3. Verify that the backup for all of your schemas was created with the following naming convention: *HIOSID.SchemaName.LOCAL\_BACKUP.TodayDateandTime.sql*.

**ls –ltr**

**Note:** The date and time on the backup files should be today's date and time.

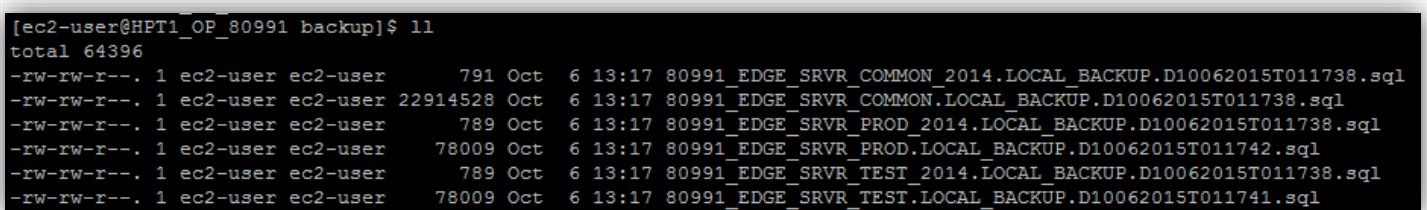

## <span id="page-6-0"></span>3.3 Save Backup Files

#### **STOP This step needs to be done on or after December 17, 2016.**

This step will save your schema backup files outside of your server.

**Note:** It is important that you download and store the generated backup in a secure location off of your server that meets your internal Information Technology (IT) backup policies. Additionally, you should ensure that they meet all CMS' data retention requirements outlined in the ["Backup Policy](https://www.regtap.info/uploads/library/DDC_JobAid_BackupPolicyandUserGuide_5CR_091216.pdf)  [and User Guide for AWS and On-Premise EDGE Servers"](https://www.regtap.info/uploads/library/DDC_JobAid_BackupPolicyandUserGuide_5CR_091216.pdf) published on the Registration for Technical Assistance Portal (REGTAP). Only the MySQL schemas are backed up with the "edge dbbackup" command, which does not include the inbound or outbound Extensible Markup Language (XML) files. As stated in the backup policy, retention of inbound and outbound data files that contributed to the final calculations is a recommended best practice. Before moving to the next step, CMS recommends that issuers save the inbound XML files to an external location in the event the backup and restore fails and data needs to be resubmitted. The outbound files can additionally be backed up to troubleshoot why data was accepted or rejected, but this is not required. **CMS will not be able to recover the data if the data is not backed up.**

- 1. Retrieve your Internet Protocol (IP) Address.
- 2. Login to WinSCP.

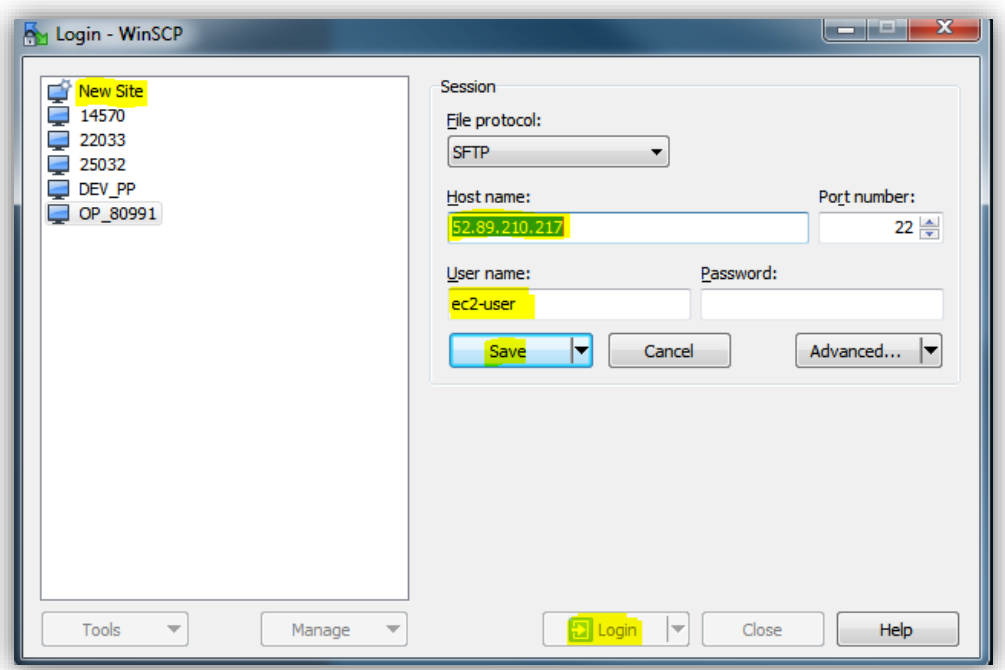

- 3. Select the right panel window that is connected to your server.
- 4. Navigate to the following directory: /opt/edge/ingest/backup.

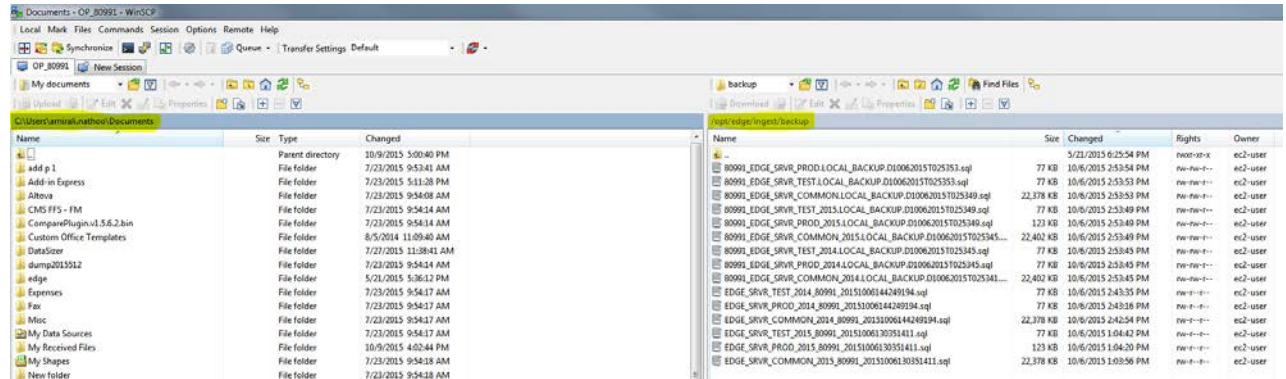

- 5. Select the left panel window that is connected to directories off of your server.
- 6. Navigate to the location you want to save your files.
- 7. Drag the files from the right window to the location on the left.

## <span id="page-7-0"></span>3.4 Back up Directories

#### **STOP This step needs to be done on or after December 17, 2016.**

This step will create a backup of the /opt/edge directory on the existing RHEL 6.x server and move the backup to a storage location outside of the OP EDGE server.

1. At the command prompt, execute the following command to navigate to the backup folder:

## **cd /opt/edge**

[ec2-user@edgeserver-2906515 /]\$ cd /opt/edge [ec2-user@edgeserver-2906515 edge]\$

2. At the command prompt, execute the following command to back up the EDGE folder:

**tar -cvf <insert HIOS ID>-edge-app.tar \*** 

```
[ec2-user@edgeserver-2906515 edge]$ cd /opt/edge
[ec2-user@edgeserver-2906515 edge]$ tar -cvf 40841-edge-app.tar
```
3. At the command prompt, execute the following command to validate that the backup named "**<insert HIOS ID>**-edge-app.tar" was created:

#### **ls -ltr**

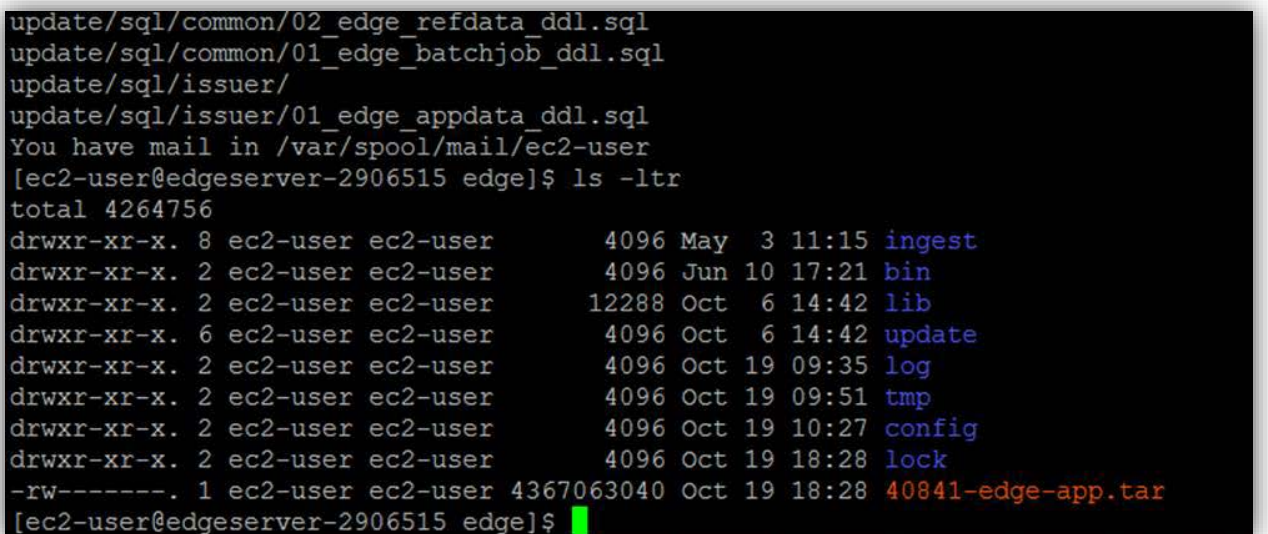

4. File Transfer Protocol (FTP) this tar file to a location outside of the OP EDGE server. FTP utilities like WinSCP can be used as shown in the previous step.

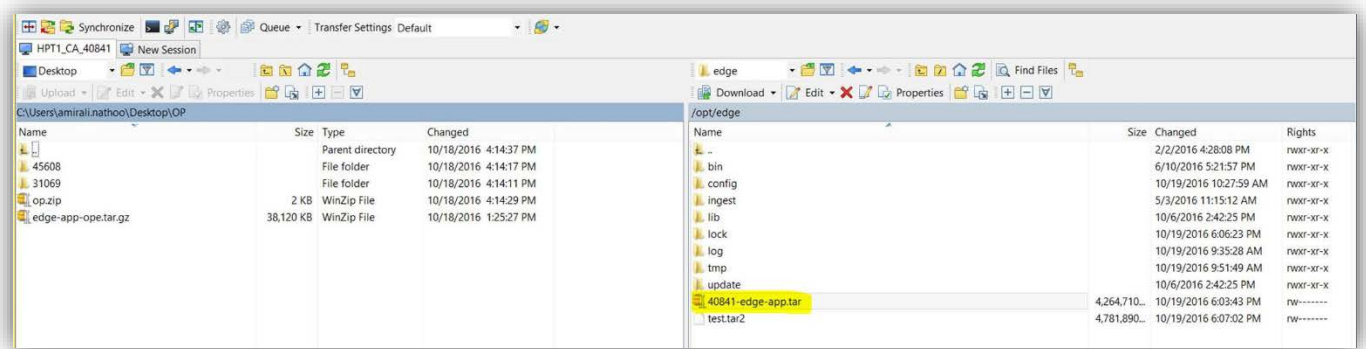

5. Delete the /opt/edge directory. **This step has to be executed only after making sure the previous steps for backup are complete.** Otherwise, the contents of this directory are lost. At the command prompt, execute the following command.

## **rm –rf /opt/edge**

[ec2-user@edgeServer-41101 edge]\$ [ec2-user@edgeServer-41101 edge]\$ [ec2-user@edgeServer-41101 edge]\$ rm -rf /opt/edge<mark>]</mark>

## <span id="page-9-0"></span>3.5 Get Record Counts

#### **STOP This step needs to be done on or after December 17, 2016.**

This step will guide you through getting counts of the records on your server, which will be used in step 3.12 to verify that the data was restored successfully.

- 1. Login into MySQL as root user, get counts of all the tables in the database and extract to a CSV file.
- 2. FTP the CSV file to a storage location outside of the OP EDGE server. FTP utilities like WinSCP can be used as shown in a previous step. See Appendix A for queries to get counts on the common and application schemas.

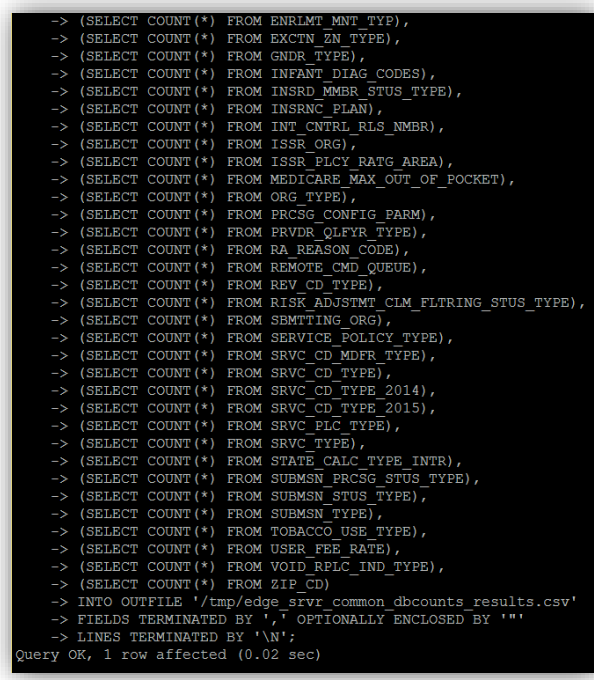

## <span id="page-10-0"></span>3.6 Upgrade RHEL 6.x to RHEL 7.3

#### **STOP This step needs to be done on or after December 17, 2016.**

**Note:** Do not complete this step unless all of the backups previously generated were moved to a location off of your EDGE server. **Failure to back up your data will result in complete data loss. CMS will not be able to recover the data.**

Red Hat provides step-by-step instructions to upgrade from RHEL 6.x to 7.3 on the Red Hat website. It is highly recommended that issuers read the Red Hat steps carefully and consult Red Hat with any questions specific to the Red Hat upgrade not pertaining to EDGE. The following links detail the steps:

- [https://access.redhat.com/documentation/en-](https://access.redhat.com/documentation/en-US/Red_Hat_Enterprise_Linux/7/html/Migration_Planning_Guide/chap-Red_Hat_Enterprise_Linux-Migration_Planning_Guide-Upgrading.html)[US/Red\\_Hat\\_Enterprise\\_Linux/7/html/Migration\\_Planning\\_Guide/chap-](https://access.redhat.com/documentation/en-US/Red_Hat_Enterprise_Linux/7/html/Migration_Planning_Guide/chap-Red_Hat_Enterprise_Linux-Migration_Planning_Guide-Upgrading.html)Red Hat Enterprise Linux-Migration Planning Guide-Upgrading.html
- <https://access.redhat.com/solutions/637583>

After the upgrade is complete, execute the following command to check the OS version.

## **cat /etc/redhat-release**

```
[ec2-user@PERF-OP-LARGE ~]$ pwd
/home/ec2-user
[ec2-user@PERF-OP-LARGE ~]$ cat /etc/redhat-release
Red Hat Enterprise Linux Server release 7.3 (Maipo)
[ec2-user@PERF-OP-LARGE ~]$
```
## <span id="page-11-0"></span>3.7 Uninstall MariaDB and Install MySQL 5.7

#### **STOP This step needs to be done on or after December 17, 2016.**

This step will uninstall MariaDB and install the Community edition of MySQL 5.7 (issuers upgrading their Enterprise edition will need to reach out to MySQL for upgrade support). MySQL has documented the following steps to uninstall MariaDB (which is the default installation with RHEL 7.3) and to install the Community edition:

**Note:** CMS has only tested the Community edition of MySQL 5.7.16. While CMS does not foresee any issues using the Enterprise edition, CMS will not be able to provide support for the Enterprise edition**.** 

MySQL, which can also be found at the following link: [https://dev.mysql.com/doc/mysql-repo](https://dev.mysql.com/doc/mysql-repo-excerpt/5.6/en/replace-third-party-yum.html)[excerpt/5.6/en/replace-third-party-yum.html.](https://dev.mysql.com/doc/mysql-repo-excerpt/5.6/en/replace-third-party-yum.html) 

**Note:** Please make sure you have successfully backed up your data according to the steps above before completing this step. **Failure to back up your data will result in complete data loss. CMS will not be able to recover the data.**

- 1. At the command prompt, execute the following commands in sequence for uninstalling MariaDB:
	- a. **sudo yum list installed mariadb\\***
	- b. **sudo yum-config-manager --disable mariadb**
	- c. **sudo yum remove mariadb\\* -y**
	- d. **sudo rm -rf /var/lib/mysql**
	- e. **sudo rm /etc/my.cnf**
- 2. At the command prompt, execute the following commands in sequence for installing the Community edition of MySQL:
	- a. **sudo yum -y localinstall [https://dev.mysql.com/get/mysql57-community-release](https://dev.mysql.com/get/mysql57-community-release-el7-8.noarch.rpm)[el7-8.noarch.rpm](https://dev.mysql.com/get/mysql57-community-release-el7-8.noarch.rpm)**
	- b. **sudo yum -y install mysql-community-server**
	- c. **sudo yum -qy --enablerepo=remi,remi-test list mysql mysql-server**
	- d. **sudo yum -qy --enablerepo=remi,remi-test install mysql mysql-server**
	- e. **sudo service mysqld start**
	- f. **chkconfig --levels 235 mysqld on**
	- g. **/sbin/restorecon -R -v /var/lib/mysql**
	- h. **sudo service mysqld restart**

## <span id="page-11-1"></span>3.8 Configure MySQL

#### **This step needs to be done on or after December 17, 2016. STOP**

This step will configure MySQL 5.7. Please note that this will be the minimal configuration needed to make MySQL 5.7 operational. Issuers may add additional configurations to meet their organizational policies.

1. Issuers must generate a password for the root user that contains at least one (1) lower and upper case letter, a number, a special character and is greater than eight (8) characters long. The password can be generated using OpenSSL and executed from the command line with the following command. Issuers are also free to use a different password generation tool that generates a password meeting the aforementioned criteria.

### **openssl rand -base64 10**

**Note: This is the MySQL root password. Please make note of it and store it outside of the server in a location accessible to authorized MySQL administrators.**

[ec2-user@ip-10-0-1-126 edge]\$ openssl rand -base64 10 Vbuc9NJsMlwy7A ==

2. At the command prompt, execute the following to find the root password MySQL was installed with. Please note that you do not need the password from step 1 for step 2.

**sudo grep 'temporary password' /var/log/mysqld.log**

[ec2-user@ip-10-0-1-160 edge]\$ sudo grep 'temporary password' /var/log/mysqld.log 016-10-21T17:41:13.652220Z 1 [Note] A temporary password is generated for root@localhost: )?7eke6d/COJ  $[ec2-user@ip-10-0-1-160 edge]$ 

3. At the command prompt, execute the following command to connect to MySQL using the password it was installed with, identified in step 2:

### **sudo mysql --user=root -p**

4. At the command prompt, execute the following command to change the root user's password to the password that was generated in step 1.

**ALTER USER 'root'@'localhost' IDENTIFIED BY '<insert password generated in step 1>';**

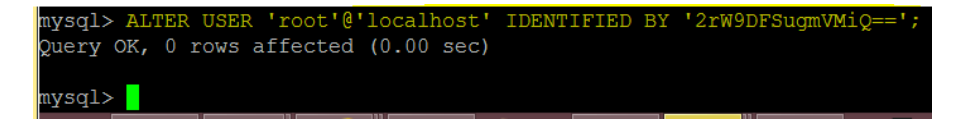

At the command prompt, execute the following command to exit out of MySQL:

**exit;** 

5. At the command prompt, execute the following command to reconnect with the password set in step 4:

**sudo mysql --user=root -p** 

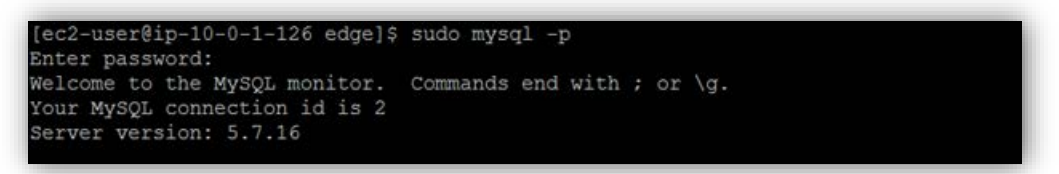

6. Run the following command, which prints the MySQL version. The version should be 5.7.16. Please note that this version check is not applicable to Enterprise editions and is only applicable to the Community edition.

### **SELECT @@VERSION;**

```
ec2-user@edgeServer-84639
[ec2-user@edgeServer-84639 ~]$
[ec2-user@edgeServer-84639 ~]$ mysql --host localhost --user=edgedbuser --password=KFkgIJ9t
mysql: [Warning] Using a password on the command line interface can be insecure.
Welcome to the MySQL monitor. Commands end with ; or \g.
Your MySQL connection id is 246373
Server version: 5.7.16 MySQL Community Server (GPL)
Copyright (c) 2000, 2016, Oracle and/or its affiliates. All rights reserved.
Oracle is a registered trademark of Oracle Corporation and/or its
affiliates. Other names may be trademarks of their respective
owners.
Type 'help;' or '\h' for help. Type '\c' to clear the current input statement.
mysql>
mysql >mysql>
```
At the command prompt, execute the following command to exit out of MySQL: **exit;**

7. At the command prompt, execute the following command in order to change the MySQL mode by editing the my.cnf:

**sudo vi /etc/my.cnf**

8. Add the following line to the open my.cnf file:

```
sql_mode = 
"STRICT_TRANS_TABLES,NO_ZERO_DATE,ERROR_FOR_DIVISION_BY_ZERO,NO_AUT
O_CREATE_USER,NO_ENGINE_SUBSTITUTION"
```
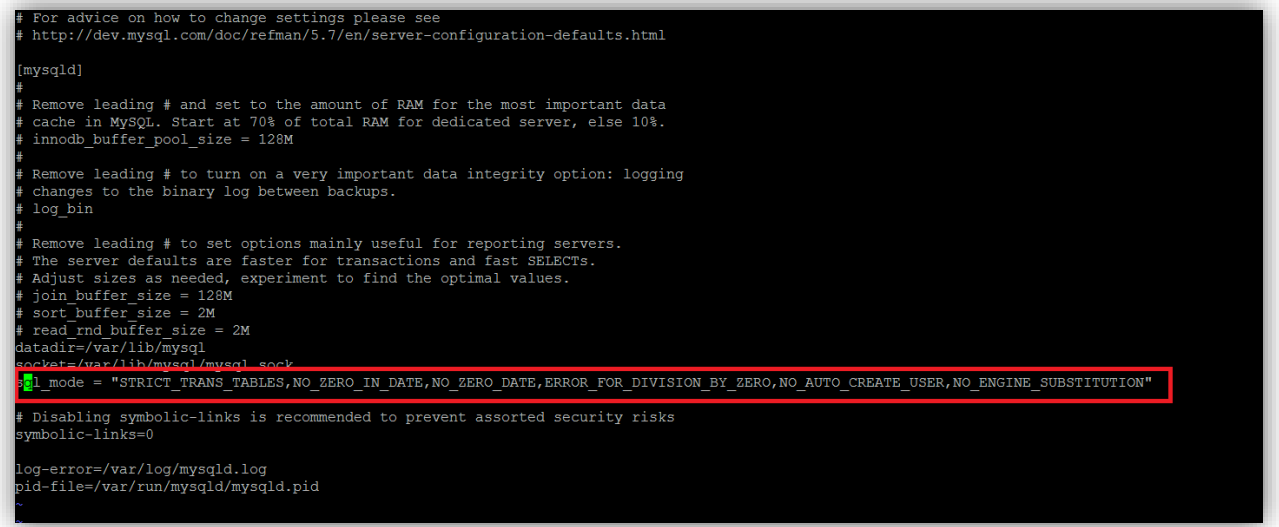

Click ESC and type **:wq** to exit the my.cnf file and save changes.

9. At the command prompt, execute the following command to restart MySQL:

### <span id="page-14-0"></span>**sudo service mysqld restart**

## 3.9 Install EDGE Application v18 – Part 1

#### **STOP This step needs to be done on or after December 17, 2016.**

This step will guide you through setting up Part 1 of the EDGE application by executing steps detailed in the "EDGE Server Job Aid On-Premise EDGE Server Provisioning" document below.

- 1. Follow the OP provisioning steps from Section 3 up to Section 4.4, Step 15 as detaile[d](https://www.regtap.info/uploads/library/DDC_Webinar4_OnPremiseEDGEServer_062614_v1_5CR_062614.pdf) in the ["EDGE Server Job Aid On-Premise EDGE Server Provisioning"](https://www.regtap.info/uploads/library/DDC_JBA_OnPremiseESProvisioning_5CR_012017.pdf) published on REGTAP, to install and configure the EDGE Server application. Please note the following:
	- a. Download **only** the installation kit ("Instruction File" as shown in the below screenshot) from the EDGE Server Management (ESM) portal. **Do not** download the properties or keys. Downloading the keys will impact the functioning of the existing server.

**Note:** Make sure to download (and use) the up-to-date installation kit on or after December 17, 2016 with file size of 52,730kb. Please note that the file size listed on the button is inaccurate.

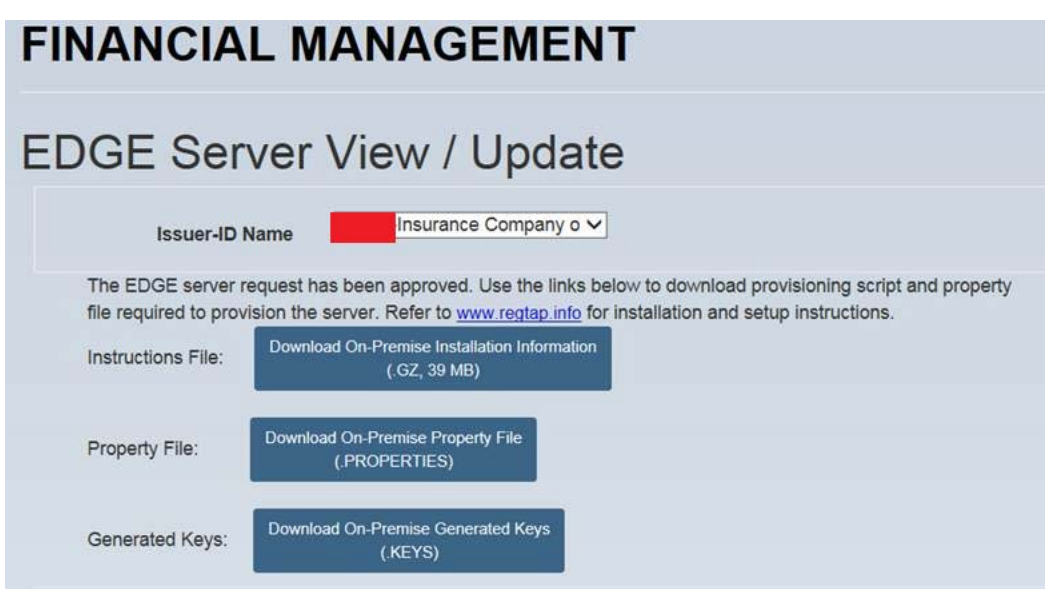

Also, please note that TPA, submitter and approver users all have roles to get the installation kit.

- b. Get the edge.properties and edge.keys from the existing server's /opt/edge/config. This can be extracted from the tar of the /opt/edge directory saved earlier.
- c. When working on Section 4.2, upload the installation kit downloaded from ESM and the properties and key files (saved from the existing production server) to this server. The installation kit downloaded can be used for multiple servers in case the issuer has more than one (1) OP server.
- d. Execute steps starting with Section 3 all the way to Section 4.4, Step 15. **Do not execute any steps after that, or the installation will fail**.
- 2. Edit the /opt/edge/config/edge.properties file and move the following properties to the beginning of the file.

## **batch\_location=\${EDGE\_HOME} local\_file\_ingest=\${batch\_location}/ingest**

Click ESC and type **:wq** to exit the edge.properties file and save changes.

**Note:** If using a text editor like NotePad++ to edit the properties file, please ensure the End of Line (EOL) conversion is set to UNIX and not Windows. Having a Windows EOL conversion can cause issues while running edge commands. See Appendix B for steps to check/set EOL conversion.

## <span id="page-15-0"></span>3.10 Install JDK or JRE 1.8

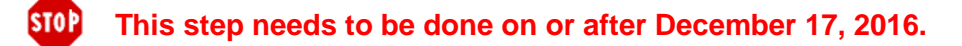

This step will install JDK or JRE 1.8 using instructions published by Oracle.

- 1. Create the /opt/edge directory and grant permissions on it
	- a. **sudo mkdir /opt/edge**
- b. **chmod –R 755 /opt/edge**
- c. **cd /opt/edge**
- 2. At the command prompt, execute the following commands in sequence to install JDK or JRE 1.8:
	- a. **sudo yum -y remove java**
	- b. **sudo yum install wget –y**
	- c. **sudo wget --no-cookies --no-check-certificate --header "Cookie: gpw\_e24=http%3A%2F%2Fwww.oracle.com%2F; oraclelicense=acceptsecurebackup-cookie" [http://download.oracle.com/otn-pub/java/jdk/8u102-b14/jdk-](http://download.oracle.com/otn-pub/java/jdk/8u102-b14/jdk-8u102-linux-x64.rpm)[8u102-linux-x64.rpm](http://download.oracle.com/otn-pub/java/jdk/8u102-b14/jdk-8u102-linux-x64.rpm)**
	- d. **sudo rpm -ivh /opt/edge/jdk-8u102-linux-x64.rpm\***
	- e. **sudo rm -rf /usr/bin/java**
	- f. **sudo ln -s /usr/java/jdk1.8.0\_102/bin/java /usr/bin/java**
- 3. Execute the following command to verify that the Java version is now 1.8:
	- a. **java –version**

## <span id="page-16-0"></span>3.11 Configure Hosts and Network Files

## **This step needs to be done on or after December 17, 2016.**

This step will configure hosts and network files. Please contact the FMCC EDGE [mailbox](mailto:edge_server_data@cms.hhs.gov) if you have questions about this step.

- 1. Execute the following steps to configure hosts file:
	- a. At the command prompt, execute the following command to edit the hosts file:

## **vi /opt/edge/install/hosts**

- b. Replace "@EdgeServerId@" in the hosts file with the HIOS ID for the server.
- c. At the command prompt, execute the following command:

## **sudo cp /opt/edge/install/hosts /etc/hosts**

d. Verify the contents of /etc/hosts is the same as that of /opt/edge/install/hosts, with the HIOS ID of the server substituted for "@EdgeServerId@".

## **diff /etc/hosts /opt/edge/install/hosts**

- 2. Execute the following steps to configure the network file:
	- a. At the command prompt, execute the following command to edit the network file:

### **vi /opt/edge/install/network**

- b. Replace "@EdgeServerId@" in the network file with the HIOS ID for the server.
- c. At the command prompt, execute the following command:

## **sudo cp /opt/edge/install/network /etc/sysconfig/network**

d. Verify the contents of /etc/sysconfig/network is the same as that of /opt/edge/install/network, with the HIOS ID of the server substituted for "@EdgeServerId@".

## **diff /etc/sysconfig/network /opt/edge/install/network**

- 3. Execute the following steps to configure the hostname:
	- a. At the command prompt, execute the following command to edit the network file:

### **vi /opt/edge/install/hostname**

- b. Replace "@EdgeServerId@" in the network file with the HIOS ID for the server.
- c. At the command prompt, execute the following command:

### **sudo cp /opt/edge/install/hostname /etc/hostname**

d. Verify the contents of /etc/hostname are the same as that of /opt/edge/install/hostname, with the HIOS ID of the server substituted for "@EdgeServerId@".

### **diff /etc/hostname /opt/edge/install/hostname**

- 4. Reboot instance:
	- a. Execute the following command:

### **sudo reboot**

## <span id="page-17-0"></span>3.12 Set Password Policy

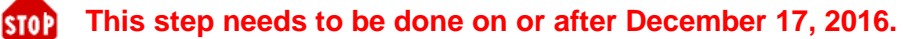

1. At the command prompt, execute the following command to connect to MySQL using the password it was installed with:

**sudo mysql --user=root –p** 

2. At the command prompt, execute the following command to change the password policy:

## **SET GLOBAL validate\_password\_policy='LOW';**

3. At the command prompt, execute the following command to exit out of MySQL:

<span id="page-17-1"></span>**exit;** 

## 3.13 Install EDGE Application v18 – Part 2

**STOP This step needs to be done on or after December 17, 2016.** This step will guide you through setting up Part 2 of the EDGE application by executing steps detailed in the "EDGE Server Job Aid On-Premise EDGE Server Provisioning" document below, starting at Section 4.4, Step 16 all the way to the end of the document.

Follow the OP provisioning steps starting Section 4.4, Step 16 all the way to the end of the document, as detailed [in](https://www.regtap.info/uploads/library/DDC_Webinar4_OnPremiseEDGEServer_062614_v1_5CR_062614.pdf) the ["EDGE Server Job Aid On-Premise EDGE Server Provisioning"](https://www.regtap.info/uploads/library/DDC_JBA_OnPremiseESProvisioning_5CR_012017.pdf) published on REGTAP, to install and configure the EDGE Server application.

**Note:** In order to run the Install command in Section 4.4 Step 16, the user should log in as MySQL root user. This should not be the same user as the user in the edge.properties file. If it is the same user as the user in the edge.properties file then you should create a new dbUser with root access.

## <span id="page-18-0"></span>3.14 Restore Data to MySQL

#### **STOP This step needs to be done on or after December 17, 2016.**

Issuers can use custom or default schema names. This step will restore both to MySQL. The current default schema names include EDGE\_SRVR\_COMMON, EDGE\_SRVR\_PROD, and EDGE\_SRVR\_TEST, and default archive schema names include EDGE\_SRVR\_COMMON\_YYYY, EDGE\_SRVR\_PROD\_YYYY, and EDGE\_SRVR\_TEST\_YYYY. Schemas that were altered in the "edge.properties" file on the EDGE server may have different names (ex. EDGE\_SRVR\_COMMON\_12345), but will be restored via the same steps.

On the new server, perform the following steps for all schemas.

- 1. Using WinSCP or any file transfer utility, transfer the saved backup files from Step 3.3 to this new instance under {TMP\_DIR}. {TMP\_DIR} could be either /tmp or any location which is outside of /opt/edge, depending upon space allocation.
- 2. Identify the list of all schemas that were backed up on the old server.
- 3. Log in to MySQL.
- 4. At the command prompt, execute the following command for all schemas to drop any schemas created by the application setup.

### **DROP SCHEMA <insert schema name>;**

5. At the command prompt, execute the following command to create a shell schema for each schema:

### **CREATE SCHEMA <insert schema name>;**

6. At the command prompt, execute the following commands to restore data to the schemas from the backup files of the old server using the saved .sql files.

#### **USE <insert schema name>;**

**source /tmp/<HIOSID.SchemaName.LOCAL\_BACKUP.TodayDateandTime.sql>**

- 7. Execute record counts again using queries in Appendix A.
- 8. Compare the record counts from step 7 to the counts prior to the upgrade. All table counts MUST match.

**Note:** If the counts do not match, issuers should reach out to the FMCC for troubleshooting at [EDGE\\_Server\\_Data@cms.hhs.gov](mailto:EDGE_Server_Data@cms.hhs.gov) and include a subject line of "RHEL 7.3 Upgrade *–* Server Type <*insert AWS or OP*> – HIOS ID <*insert one (1) of your HIOS IDs*>".

## <span id="page-19-0"></span>3.15 Restore Directories

## **This step needs to be done on or after December 17, 2016.**

**Note:** This step must be performed before files are ingested on the upgraded server.

This step will restore ingest and tmp directories under /opt/edge from the server prior upgrade to the upgraded server. After this step, the new server will pick up any remote command released.

1. FTP the /opt/edge **<insert HIOS ID>-edge-app.tar** file from the saved location to the upgraded server under the **{TMP\_DIR}***/***<issuer-id>** directory using WinSCP. {TMP\_DIR} could be either /tmp or any location which is outside of /opt/edge, depending upon space allocation

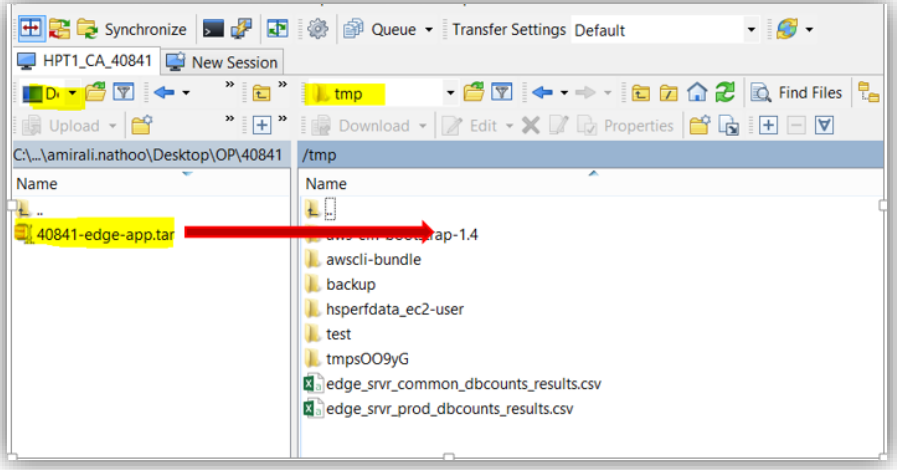

2. Extract the tar to the {TMP\_DIR}/<issuer-id> location. {TMP\_DIR} could be either /tmp or any location which is outside of /opt/edge, depending upon space allocation.

## **tar –xvf <insert HIOS ID>-edge-app.tar**

[ec2-user@edgeserver-2906515 edge]\$ tar -xvf 40841-edge-app.tar .

3. Execute the following copy commands to copy the ingest and tmp directories to the new installation.

## **cp –R {TMP\_DIR}/<issuer-id>/ingest/\* /opt/edge/ingest cp –R {TMP\_DIR}/<issuer-id>/tmp/\* /opt/edge/tmp**

## <span id="page-20-0"></span>3.16 Download Latest EDGE Version

**This step needs to be done on or after December 17, 2016. STOP** 

This step will download the latest EDGE version from the CMS AWS S3 bucket. There is a possibility of corruption if the file is stored on Windows and uploaded to Linux, which is addressed in the steps below.

1. At the command prompt, execute the following command:

### **cd /opt/edge/bin**

2. At the command prompt, execute the following command:

### **sudo wget https://s3.amazonaws.com/edge.binaries.recovery/edge**

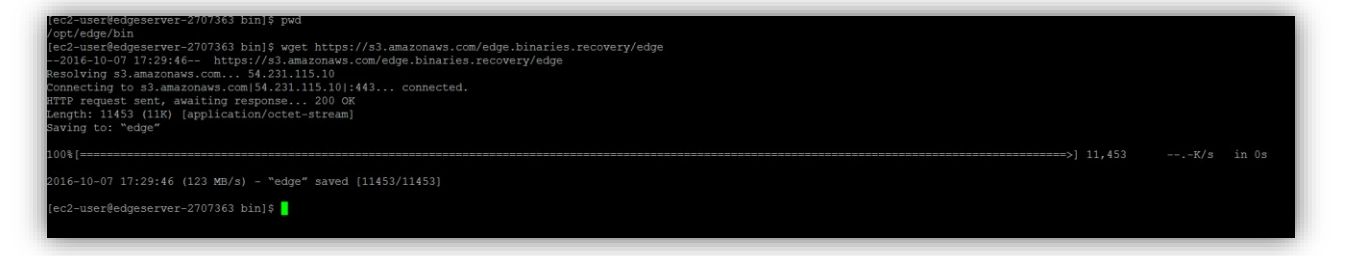

3. Change the ownership to the user under which the EDGE application runs. Normally, it would be "edgeadm" for an OP server or 'ec2-user' for an AWS server. Check with your Linux Admin, the OS user name under which the EDGE application runs, before running the following command.

## **chown <insert user>:<insert user> edge chmod 755 edge**

Example with "ec2-user":

[ec2-user@edgeserver-2707363 bin]\$ chown ec2-user:ec2-user edge [ec2-user@edgeserver-2707363 bin]\$ chmod 755 edge

## <span id="page-21-0"></span>3.17 Test Application

#### **STOP This step needs to be done on or after December 17, 2016.**

At a minimum, test cases 1-3 should be executed to verify that your upgraded server is functioning properly. CMS also recommends executing test case 4 if enrollment (E), medical claim (M) and/or pharmacy (P) claim files are available.

| <b>Test</b>   | <b>Action</b>                                                                                                   | <b>Expected Result</b>                                                                                                    |
|---------------|----------------------------------------------------------------------------------------------------|----------------------------------------------------------------------------------------------------|
|               | Execute the following command:<br>edge version                                                                  | The latest EDGE version is returned, which should<br>match the version included in the latest "EDGE<br>Server Maintenance Release Notes" as published<br>on REGTAP. |
| $\mathcal{P}$ | Execute the following command:<br>edge report<br>RA RS Transfer Prelim 2016 prod                                | The RA calculations should execute and the<br>corresponding reports should be generated as<br>expected.                                                             |
| $\mathbf{3}$  | Execute the following command:<br>edge report RI_Prelim 2016 prod                                               | The RI calculations should execute and the<br>corresponding reports should be generated as<br>expected.                                                             |
| 4             | Submit an E, M, and P record file to<br>your test environment and execute<br>the following command: edge ingest | The enrollment and claims should be accepted or<br>rejected according to the EDGE Server Business<br>Rules (ESBR) and outbound reports should be<br>generated.      |

<span id="page-21-2"></span>**Table 2 - Upgraded OP Server Test Cases** 

# <span id="page-21-1"></span>**4. Provision a New OP Server with Upgraded Software Stack**

The second approach is to provision a new RHEL 7.3 server and migrate the data and application to the new server from the old server.

The high level steps for this approach are:

<span id="page-21-3"></span>**Table 3 - Provision a New OP Server with Upgraded Software Steps**

| <b>Step</b>                                                                          | <b>Timing</b>                 |  |
|--------------------------------------------------------------------------------------|-------------------------------|--|
| 1. Provision a New RHEL 7.3 Server.                                                  | On or after November 1, 2016  |  |
| 2. Uninstall MariaDB and Install MySQL 5.7.                                          | On or after November 1, 2016  |  |
| 3. Configure MySQL 5.7.                                                              | On or after November 1, 2016  |  |
| 4. Install JDK or JRE 1.8.                                                           | On or after November 1, 2016  |  |
| Note: Issuer cannot submit any data to their EDGE server between step 5 and step 18. |                               |  |
| 5. Install EDGE Application v18 - Part 1.                                            | On or after December 17, 2016 |  |
| 6. Configure Hosts and Network Files.                                                | On or after December 17, 2016 |  |
| 7. Set Password Policy.                                                              | On or after December 17, 2016 |  |
| Install EDGE Application v18 - Part 2.<br>8.                                         | On or after December 17, 2016 |  |
| 9. Identify and Backup Schemas.                                                      | On or after December 17, 2016 |  |

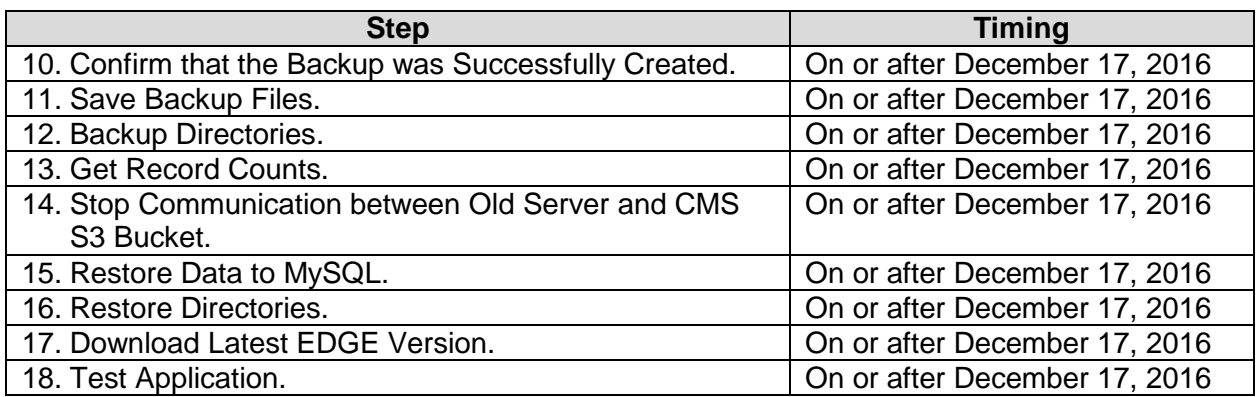

## <span id="page-22-0"></span>4.1 Provision a New RHEL 7.3 Server

Set up a new server that has RHEL 7.3, JDK or JRE 1.8 and MySQL 5.7 build 16 or later (please do not jump to version 5.8 if it is made available), Community edition. Follow the standards and recommendations in the ["DDC On-Premise EDGE Server Guidance Webinar Slides"](https://www.regtap.info/uploads/library/DDC_Webinar4_OnPremiseEDGEServer_062614_v1_5CR_062614.pdf) published on REGTAP when provisioning a new OP server.

**Note:** CMS has only tested the Community edition of MySQL 5.7.16. While CMS does not foresee any issues using Enterprise edition, CMS will not be able to provide support for the Enterprise edition**.** 

**Note:** The same IP address for the old server can be used for the new server, but only after the upgrade on the new server is complete. During the transition period, issuers must assign an interim IP for the new server. Issuers can choose to continue to use the new IP or switch to the old IP once transition is complete and the old server is shut down.

**Note:** The same server name for the new OP server can only be used after the old server is shut down in order to avoid conflicts.

After the upgrade is complete, execute the following command to check the OS version.

## **cat /etc/redhat-release**

```
[ec2-user@PERF-OP-LARGE ~]$ pwd
home/ec2-user
[ec2-user@PERF-OP-LARGE ~]$ cat /etc/redhat-release
Red Hat Enterprise Linux Server release 7.3 (Maipo)
[ec2-user@PERF-OP-LARGE ~]\
```
## <span id="page-22-1"></span>4.2 Uninstall MariaDB and Install MySQL 5.7

This step will uninstall MariaDB and install the Community edition of MySQL 5.7 (issuers upgrading their Enterprise edition will need to reach out to MySQL for upgrade support). MySQL has documented the following steps to uninstall MariaDB (which is the default installation with RHEL 7.3) and to install MySQL, which can also be found at the following link: [https://dev.mysql.com/doc/mysql-repo](https://dev.mysql.com/doc/mysql-repo-excerpt/5.6/en/replace-third-party-yum.html)[excerpt/5.6/en/replace-third-party-yum.html.](https://dev.mysql.com/doc/mysql-repo-excerpt/5.6/en/replace-third-party-yum.html)

**Note:** CMS has only tested the Community edition of MySQL 5.7.16. While CMS does not foresee any issues using the Enterprise edition, CMS will not be able to provide support for the Enterprise edition**.** 

- 1. At the command prompt, execute the following commands in sequence for uninstalling MariaDB:
	- a. **sudo yum list installed mariadb\\***
	- b. **sudo yum-config-manager --disable mariadb**
	- c. **sudo yum remove mariadb\\* -y**
	- d. **sudo rm -rf /var/lib/mysql**
	- e. **sudo rm /etc/my.cnf**
- 2. At the command prompt, execute the following commands in sequence for installing the Community edition of MySQL:
	- a. **sudo yum -y localinstall [https://dev.mysql.com/get/mysql57-community-release](https://dev.mysql.com/get/mysql57-community-release-el7-8.noarch.rpm)[el7-8.noarch.rpm](https://dev.mysql.com/get/mysql57-community-release-el7-8.noarch.rpm)**
	- b. **sudo yum -y install mysql-community-server**
	- c. **sudo yum -qy --enablerepo=remi,remi-test list mysql mysql-server**
	- d. **sudo yum -qy --enablerepo=remi,remi-test install mysql mysql-server**
	- e. **sudo service mysqld start**
	- f. **sudo chkconfig --levels 235 mysqld on**
	- g. **sudo /sbin/restorecon -R -v /var/lib/mysql**
	- h. **sudo service mysqld restart**

## <span id="page-23-0"></span>4.3 Configure MySQL

This step will configure MySQL 5.7. Please note that this will be the minimal configuration needed to make MySQL 5.7 operational. Issuers may add additional configurations to meet their organizational policies.

1. Issuers must generate a password for the root user that contains at least one (1) lower and upper case letter, a number, a special character and is greater than eight (8) characters long. The password can be generated using OpenSSL and executed from the command line with the following command. Issuers are also free to use a different password generation tool that generates a password meeting the aforementioned criteria.

## **openssl rand -base64 10**

**Note: This is the MySQL root password. Please make note of it and store it outside of the server in a location accessible only to authorized MySQL administrators.**

[ec2-user@ip-10-0-1-126 edge]\$ openssl rand -base64 10 Vbuc9NJsMlwy7A==

2. At the command prompt, execute the following to find the root password MySQL was installed with. Please note that you do not need the password from step 1 for step 2:

## **sudo grep 'temporary password' /var/log/mysqld.log**

3. At the command prompt, execute the following command to connect to MySQL using the password it was installed with, identified in step 2:

### **sudo mysql --user=root -p**

4. At the command prompt, execute the following command to change the root user's password to the password that was generated in step 1:

### **ALTER USER 'root'@'localhost' IDENTIFIED BY '<insert password generated in step 1>';**

At the command prompt, execute the following command to exit out of MySQL:

#### **exit;**

5. At the command prompt, execute the following command to reconnect with the password set in step 4:

#### **sudo mysql --user=root -p**

```
[ec2-user@ip-10-0-1-126 edge]$ sudo mysql -p
Enter password:
Welcome to the MySQL monitor. Commands end with ; or \g.
Your MySQL connection id is 2
Server version: 5.7.16
```
6. Run the following command, which prints the MySQL version. The version should be 5.7.16. Please note that this version check is not applicable to Enterprise editions and only applicable to the Community edition.

### **SELECT @@VERSION;**

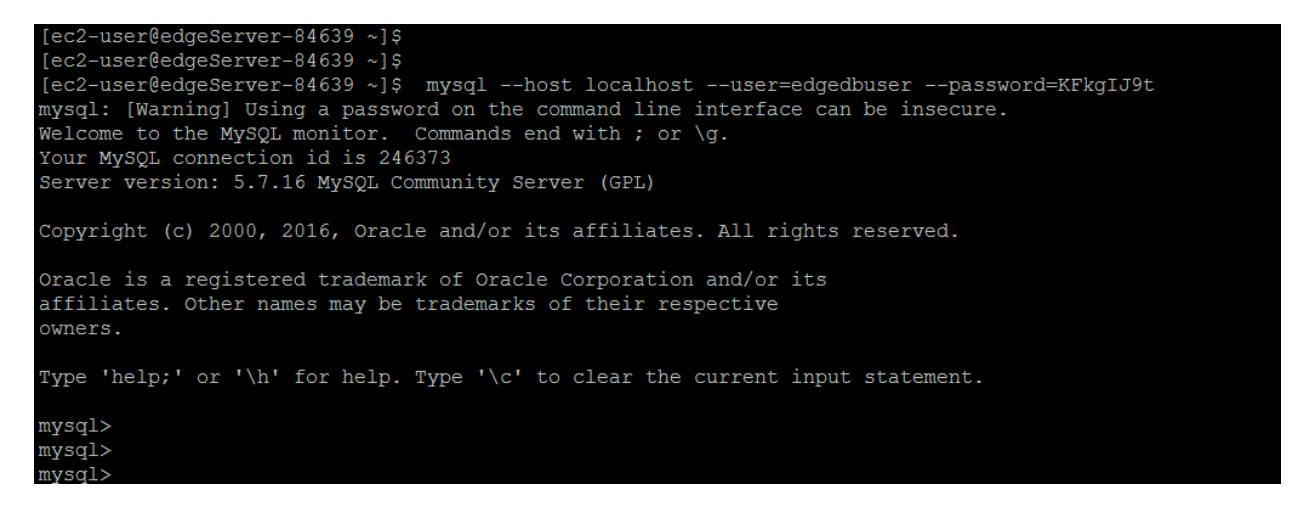

At the command prompt, execute the following command to exit out of MySQL:

**exit;** 

7. At the command prompt, execute the following command in order to change the MySQL mode by editing the my.cnf:

### **sudo vi /etc/my.cnf**

8. Add the following line to the open my.cnf file:

### **sql\_mode = "STRICT\_TRANS\_TABLES,NO\_ZERO\_DATE,ERROR\_FOR\_DIVISION\_BY\_ZERO,NO\_AUT O\_CREATE\_USER,NO\_ENGINE\_SUBSTITUTION"**

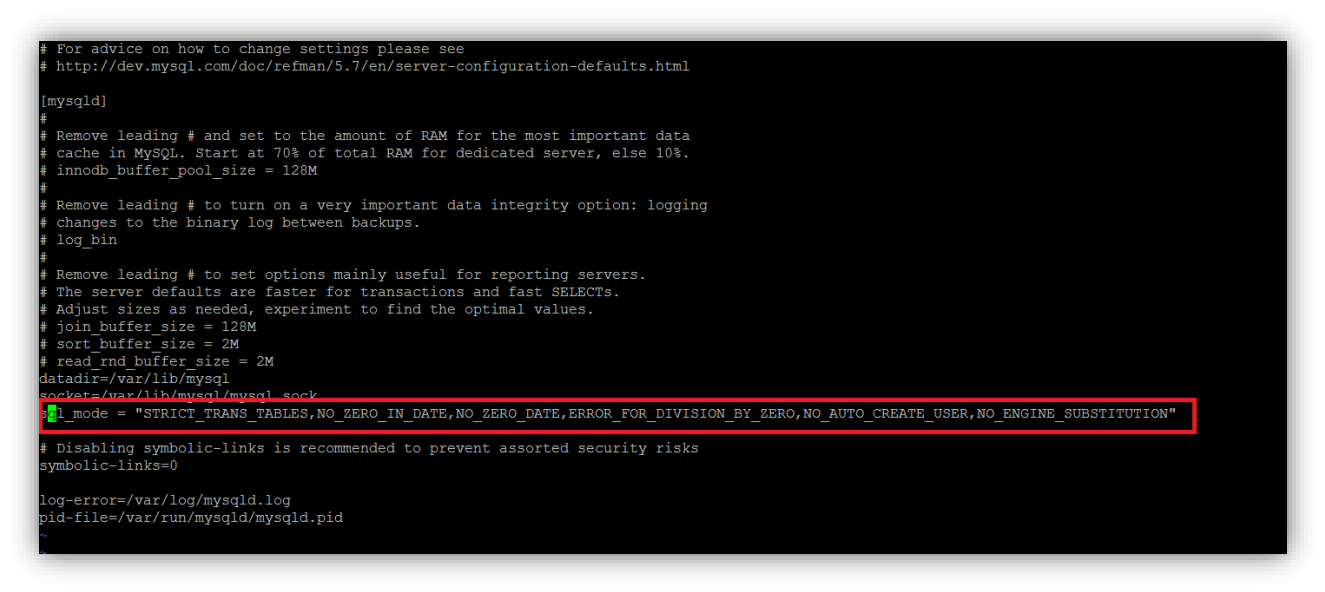

Click ESC and type **:wq** to exit the my.cnf file and save changes.

9. At the command prompt, execute the following command to restart MySQL:

**sudo service mysqld restart**

## <span id="page-25-0"></span>4.4 Install JDK or JRE 1.8

This step will install JDK or JRE 1.8 using instructions published by Oracle.

- 1. Create the /opt/edge directory and grant permissions on it
	- a. **sudo mkdir /opt/edge**
	- b. **sudo chmod –R 755 /opt/edge**
	- c. **cd /opt/edge**
- 2. At the command prompt, execute the following commands in sequence to install JDK or JRE 1.8:
	- a. **sudo yum -y remove java**
	- b. **sudo yum install wget –y**
- <span id="page-26-0"></span>c. **sudo wget --no-cookies --no-check-certificate --header "Cookie: gpw\_e24=http%3A%2F%2Fwww.oracle.com%2F; oraclelicense=acceptsecurebackup-cookie" [http://download.oracle.com/otn-pub/java/jdk/8u102-b14/jdk-](http://download.oracle.com/otn-pub/java/jdk/8u102-b14/jdk-8u102-linux-x64.rpm)[8u102-linux-x64.rpm](http://download.oracle.com/otn-pub/java/jdk/8u102-b14/jdk-8u102-linux-x64.rpm)**
- d. **sudo rpm -ivh /opt/edge/jdk-8u102-linux-x64.rpm\***
- e. **sudo rm -rf /usr/bin/java**
- f. **sudo ln -s /usr/java/jdk1.8.0\_102/bin/java /usr/bin/java**
- 3. Execute the following command to verify that the Java version is now 1.8:
	- a. **java –version**

## 4.5 Install EDGE Application v18 – Part 1

**STOP This step needs to be done on or after December 17, 2016.**

This step will guide you through setting up Part 1 of the EDGE application by executing steps detailed in the "EDGE Server Job Aid On-Premise EDGE Server Provisioning" document below.

- 1. Follow the OP provisioning steps from Section 3 up to Section 4.4, Step 15 as detaile[d](https://www.regtap.info/uploads/library/DDC_Webinar4_OnPremiseEDGEServer_062614_v1_5CR_062614.pdf) in the ["EDGE Server Job Aid On-Premise EDGE Server Provisioning"](https://www.regtap.info/uploads/library/DDC_JBA_OnPremiseESProvisioning_5CR_012017.pdf) published on REGTAP, to install and configure the EDGE Server application. Please note the following:
	- a. Download **only** the installation kit ("Instruction File" as shown in the below screenshot) from the ESM portal. **Do not** download the properties or keys. Downloading the keys will impact the functioning of the existing server.

**Note:** Make sure to download (and use) the up-to-date installation kit on or after December 17, 2016 with file size of 52,730kb. Please note that the file size listed on the button is inaccurate.

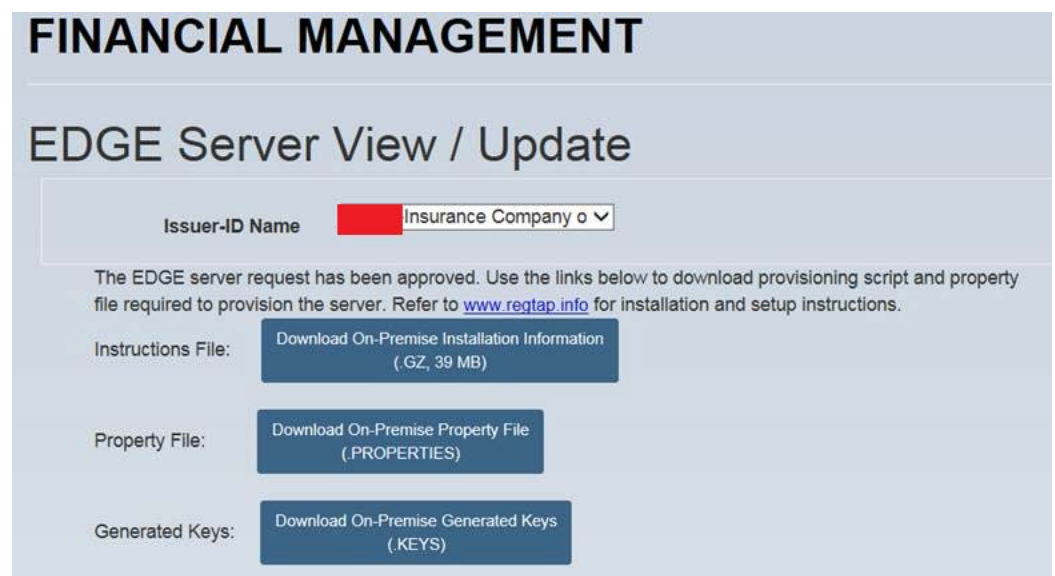

Also, please note that TPA, submitter and approver users all have roles to get the installation kit.

- b. Get the edge.properties and edge.keys from the existing production server and FTP to this new server.
- c. When working on Section 4.2, upload the installation kit downloaded from ESM and the properties and key files (saved from the existing production server) to this server. The installation kit downloaded can be used for multiple servers in case the issuer has more than one (1) OP server.
- d. Execute steps starting with Section 3 all the way to Section 4.4, Step 15. **Do not execute any steps after that, or the installation will fail**.
- 2. Edit the /opt/edge/config/edge.properties file and move the following properties to the beginning of the file.

## **batch\_location=\${EDGE\_HOME} local\_file\_ingest=\${batch\_location}/ingest**

Click ESC and type **:wq** to exit the edge.properties file and save changes

<span id="page-27-0"></span>**Note:** If using a text editor like NotePad++ to edit the properties file, please ensure the EOL conversion is set to UNIX and not Windows. Having a Windows EOL conversion can cause issues while running edge commands. See Appendix B for steps to check/set EOL conversion.

## 4.6 Configure Hosts and Network Files

#### **STOP This step needs to be done on or after December 17, 2016.**

This step will configure hosts and network files on the new server. Please contact the **FMCC EDGE** [mailbox](mailto:edge_server_data@cms.hhs.gov) if you have questions about this step.

- 1. Execute the following steps to configure hosts file:
	- a. At the command prompt, execute the following command to edit the hosts file:

## **vi /opt/edge/install/hosts**

- b. Replace "@EdgeServerId@" in the hosts file with the HIOS ID for the server.
- c. At the command prompt, execute the following command:

## **sudo cp /opt/edge/install/hosts /etc/hosts**

d. Verify the contents of /etc/hosts is the same as that of /opt/edge/install/hosts, with the HIOS ID of the server substituted for "@EdgeServerId@".

## **diff /etc/hosts /opt/edge/install/hosts**

- 2. Execute the following steps to configure the network file:
	- a. At the command prompt, execute the following command to edit the network file:

## **vi /opt/edge/install/network**

- b. Replace "@EdgeServerId@" in the network file with the HIOS ID for the server.
- c. At the command prompt, execute the following command:

## **sudo cp /opt/edge/install/network /etc/sysconfig/network**

d. Verify the contents of /etc/sysconfig/network is the same as that of /opt/edge/install/network, with the HIOS ID of the server substituted for "@EdgeServerId@".

## **diff /etc/sysconfig/network /opt/edge/install/network**

- 3. Execute the following steps to configure the hostname:
	- a. At the command prompt, execute the following command to edit the network file:

### **vi /opt/edge/install/hostname**

- b. Replace "@EdgeServerId@" in the network file with the HIOS ID for the server.
- c. At the command prompt, execute the following command:

### **sudo cp /opt/edge/install/hostname /etc/hostname**

d. Verify the contents of /etc/hostname are the same as that of /opt/edge/install/hostname, with the HIOS ID of the server substituted for "@EdgeServerId@".

### **diff /etc/hostname /opt/edge/install/hostname**

- 4. Reboot instance
	- a. Execute the following command:

### **sudo reboot**

## <span id="page-28-0"></span>4.7 Set Password Policy

#### **This step needs to be done on or after December 17, 2016. STOP**

1. At the command prompt, execute the following command to connect to MySQL using the password it was installed with:

## **sudo mysql --user=root –p**

2. At the command prompt, execute the following command to change the password policy

## **SET GLOBAL validate\_password\_policy='LOW';**

3. At the command prompt, execute the following command to exit out of MySQL:

**exit;** 

## <span id="page-29-0"></span>4.8 Install EDGE Application v18 – Part 2

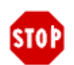

## **This step needs to be done on or after December 17, 2016.**

This step will guide you through setting up Part 2 of the EDGE application by executing steps detailed in the "EDGE Server Job Aid On-Premise EDGE Server Provisioning" document below, starting at Section 4.4, Step 16 all the way to the end of the document.

1. Follow the OP provisioning steps starting Section 4.4, Step 16 all the way to the end of the [d](https://www.regtap.info/uploads/library/DDC_Webinar4_OnPremiseEDGEServer_062614_v1_5CR_062614.pdf)ocument, as detailed in the ["EDGE Server Job Aid On-Premise EDGE Server Provisioning"](https://www.regtap.info/uploads/library/DDC_JBA_OnPremiseESProvisioning_5CR_012017.pdf) published on REGTAP, to install and configure the EDGE Server application.

**Note:** In order to run the Install command in Section 4.4 Step 16, the user should log in as MySQL root user. This should not be the same user as the user in the edge.properties file. If it is the same user as the user in the edge.properties file then you should create a new dbUser with root access.

## <span id="page-29-1"></span>4.9 Identify and Back up Schemas

#### **This step needs to be done on or after December 17, 2016. STOP**

This step will identify the schemas that you will need to back up and later restore on your server.

- 1. Log in to your old OP server.
- 2. Identify the schemas to back up. Log in to MySQL to identify the schemas.

**Note:** You will need to back up all schemas other than the "information schema" and "test" schema shown below. Please note that you do need to back up and restore the "EDGE\_SRVR\_TEST" current and archived schemas if you wish to reference them in future. **CMS will not be able to recover the data if the schemas are not backed up.**

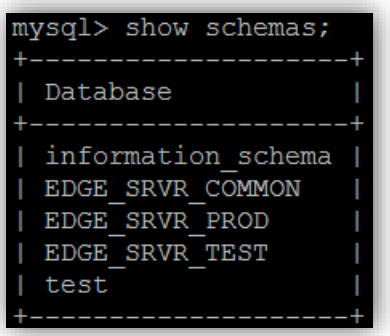

3. Exit out of MySQL.

4. At the Linux command prompt, execute the following command in order to navigate to the bin folder:

### **cd /opt/edge/bin**

5. At the command prompt, execute the following command to back up your schemas:

### **./edge dbbackup**

6. Wait for the backup process to complete. The Linux command line will appear when the backup is complete, allowing a user to enter new commands.

## <span id="page-30-0"></span>4.10 Confirm that the Backup was Successfully Created

#### **This step needs to be done on or after December 17, 2016. STOP**

This step will confirm that the backup was successfully created in the backup folder.

- 1. Log in to the OP server.
- 2. At the command prompt, execute the following command to navigate to the backup folder:

### **cd /opt/edge/ingest/backup**

3. Verify that the backup for all of your schemas were created with the following naming convention: *HIOSID.SchemaName.LOCAL\_BACKUP.TodayDateandTime.sql*

**ls -ltr**

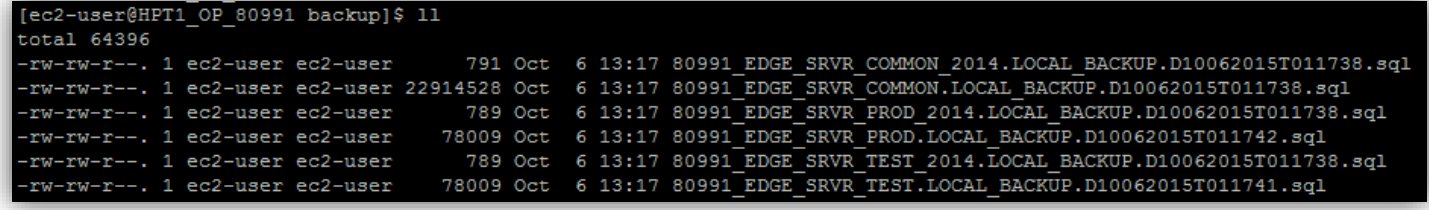

**Note:** The date and time on the backup files should be today's date and time.

## <span id="page-30-1"></span>4.11 Save Backup Files

#### **STOP This step needs to be done on or after December 17, 2016.**

This step will save your schema backup files outside of your server.

**Note:** It is important that you download and store the generated backup in a secure location off of your server that meets your internal IT backup policies. Additionally, you should ensure that they meet all CMS' data retention requirements outlined in the ["Backup Policy and User Guide for AWS](https://www.regtap.info/uploads/library/DDC_JobAid_BackupPolicyandUserGuide_5CR_091216.pdf)  [and On-Premise EDGE Servers"](https://www.regtap.info/uploads/library/DDC_JobAid_BackupPolicyandUserGuide_5CR_091216.pdf) published on REGTAP. Only the MySQL schemas are backed up with the "edge dbbackup" command, which does not include the inbound or outbound XML files. As stated in the backup policy, retention of inbound and outbound data files that contributed to the final calculations is a recommended best practice. Before moving to the next step, CMS recommends that issuers save the inbound XML files to an external location in the event the backup and restore fails and data needs to be resubmitted. The outbound files can additionally be backed up to troubleshoot why data was accepted or rejected, but this is not required. **CMS will not be able to recover the data if the data are not backed up.**

- 1. Retrieve your IP Address.
- 2. Login to WinSCP.

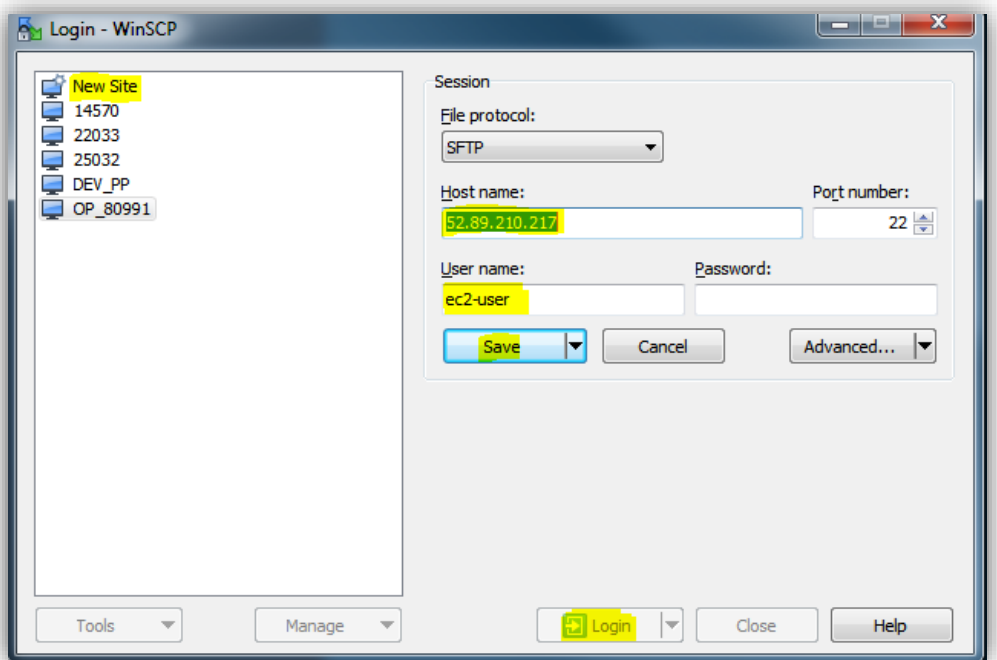

- 3. Select the right panel window that is connected to your server.
- 4. Navigate to the following directory: /opt/edge/ingest/backup.

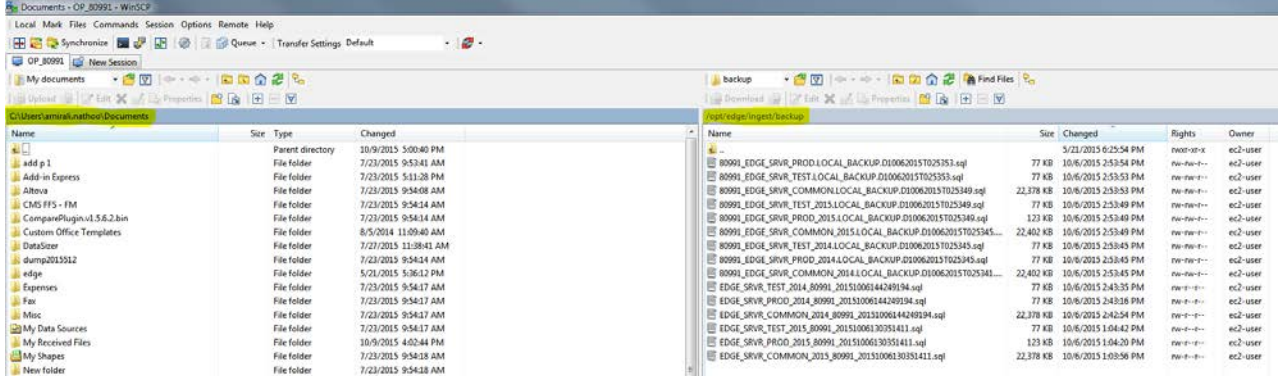

- 5. Select the left panel window that is connected to directories off of your server.
- 6. Navigate to the location you want to save your files.
- 7. Drag the files from the right window to the location on the left.

## <span id="page-32-0"></span>4.12 Backup Directories

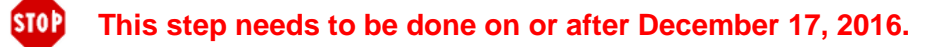

This step will create a backup of the /opt/edge directory on the existing RHEL 6.x server and move the backup to a storage location outside of the OP EDGE Server.

1. At the command prompt, execute the following command to navigate to the backup folder:

## **cd /opt/edge**

[ec2-user@edgeserver-2906515 /]\$ cd /opt/edge [ec2-user@edgeserver-2906515 edge]\$

2. At the command prompt, execute the following command to back up the EDGE folder:

## **tar -cvf <insert HIOS ID>-edge-app.tar \***

[ec2-user@edgeserver-2906515 edge]\$ cd /opt/edge [ec2-user@edgeserver-2906515 edge]\$ tar -cvf 40841-edge-app.tar

3. At the command prompt, execute the following command to validate that the backup named "<insert HIOS ID>-edge-app.tar" was created:

### **ls -ltr**

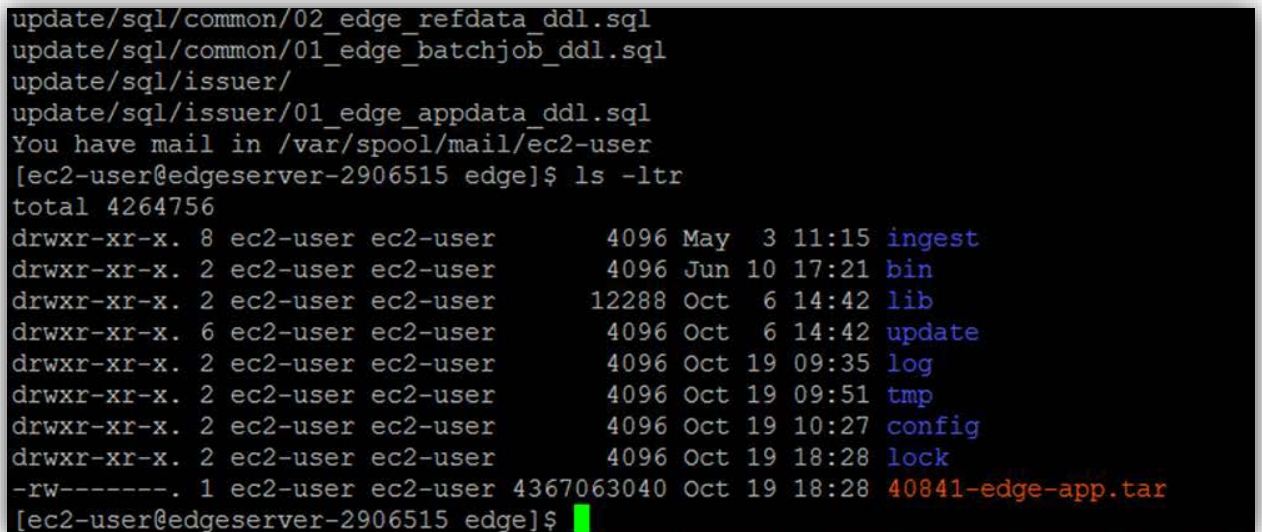

4. FTP this tar file to a location outside of the OP EDGE server. FTP utilities like WinSCP can be used as shown in the previous step.

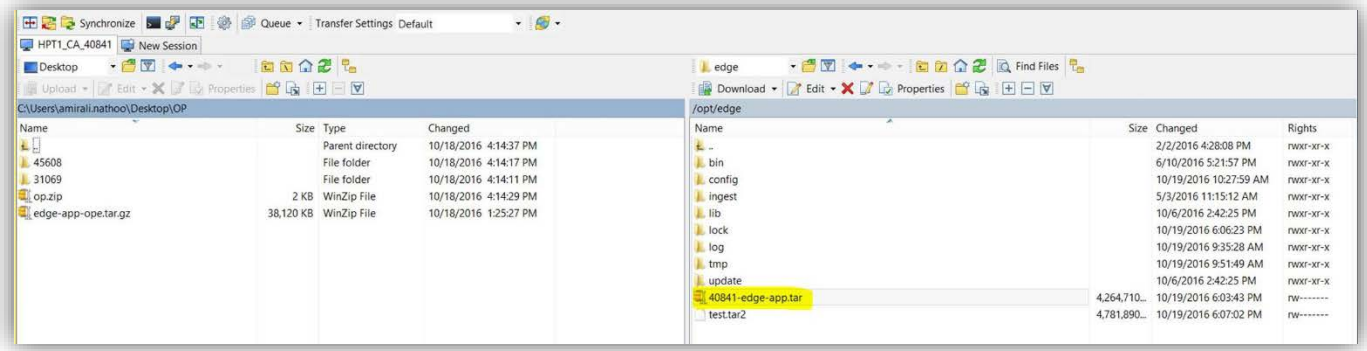

## <span id="page-33-0"></span>4.13 Get Record Counts

#### **STOP This step needs to be done on or after December 17, 2016.**

This step will guide you through getting counts of the records on your server, which will be used in step 4.15 to verify that the data was restored successfully.

- 1. Login into MySQL as root user and get counts of all the tables in the database and extract to a CSV file.
- 2. FTP the CSV file to a storage location outside of the OP EDGE Server. FTP utilities, like WinSCP, can be used as shown in a previous step. See Appendix A for queries to get counts on the common and application schemas.

## <span id="page-33-1"></span>4.14 Stop Communication between Old Server and CMS S3 Bucket

**This step needs to be done on or after December 17, 2016. STOP** 

This step will stop the communication of your old server with the CMS S3 Bucket to prevent commands from being sent to multiple servers and receiving duplicate data.

1. At the command prompt, navigate to the "config" folder with the following command:

## **cd /opt/edge/config**

2. At the command prompt, execute the following command to edit the edge.properties file:

## **vi edge.properties**

3. Add the following property to the end of the open "edge.properties" file:

**edge\_env=test**

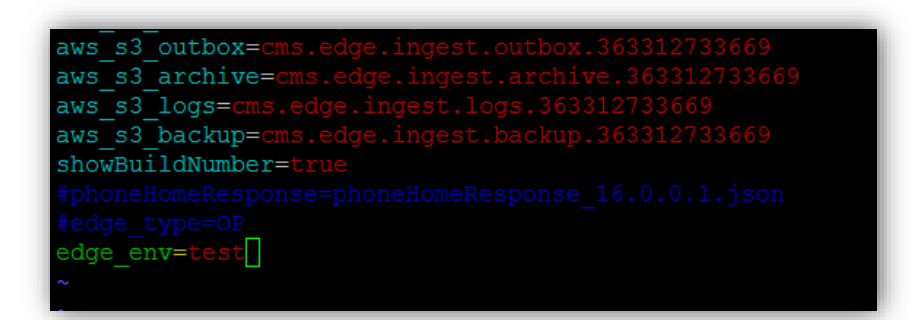

4. Press the ESC key, then colon (:), and then wq to save and exit.

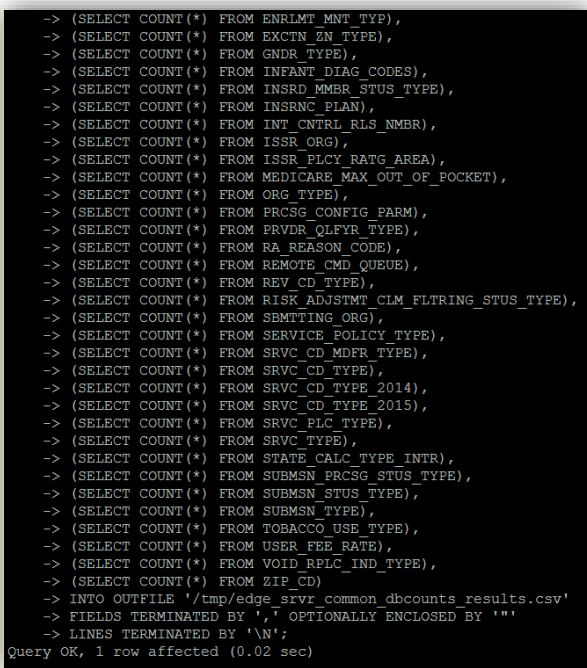

## <span id="page-34-0"></span>4.15 Restore Data to MySQL

#### **STOP This step needs to be done on or after December 17, 2016.**

Issuers can use custom or default schema names. This step will restore both to MySQL. The current default schema names include EDGE\_SRVR\_COMMON, EDGE\_SRVR\_PROD, and EDGE\_SRVR\_TEST, and default archive schema names include EDGE\_SRVR\_COMMON\_YYYY, EDGE\_SRVR\_PROD\_YYYY, and EDGE\_SRVR\_TEST\_YYYY. Schemas that were altered in the "edge.properties" file on the EDGE server may have different names (ex. EDGE\_SRVR\_COMMON\_12345), but will be restored via the same steps.

**Note**: All prior year data that was archived on the prior server must be restored to the new server.

On the new server, perform the following steps for all schemas.

- 1. Using WinSCP or any file transfer utility, transfer the saved backup files from Step 4.11 to this new server under {TMP\_DIR}. {TMP\_DIR} could be either /tmp or any location which is outside of /opt/edge, depending upon space allocation
- 2. Identify the list of all schemas that were backed up on the old server.
- 3. Access default MySQL 'root' credentials: **cd /opt/edge/config ls –lart**

**cat .edge.root** file to get MySQL root account password.

```
[ec2-user@edgeServer-45515 config]$ cd /opt/edge/config
[ec2-user@edgeServer-45515 config]$ ls -lart
total 28
-rwxr-xr-x. 1 ec2-user ec2-user 98 Dec 4 15:35 edge.keys
-rwxr-xr-x. 1 ec2-user ec2-user
                                 0 Dec 4 15:47 completeConfiguration
-rwxr-xr-x. 1 ec2-user ec2-user 12 Dec 4 15:50 .edge.root
rwxr-xr-x. 1 ec2-user ec2-user 2246 Dec 4 15:54 logback.xml.bak
-rwxr-xr-x. 1 ec2-user ec2-user 1145 Dec 5 02:25 edge.properties
-rw-r--r--. 1 ec2-user ec2-user 2246 Dec 12 10:25 logback.xml
drwxr-xr-x. 13 ec2-user ec2-user 4096 Dec 12 10:27
drwxr-xr-x. 2 ec2-user ec2-user 4096 Dec 13 08:13
[ec2-user@edgeServer-45515 config]$
```
4. Login into MySQL using 'root' user account using the following command and entering MySQL 'root' password:

#### **mysql -u root –p**

```
[ec2-user@edgeServer-45515 config]$ mysql -u root -p
Enter password:
Welcome to the MySQL monitor. Commands end with ; or \g.
Your MySQL connection id is 137323
Server version: 5.7.16 MySQL Community Server (GPL)
Copyright (c) 2000, 2016, Oracle and/or its affiliates. All rights reserved.
Oracle is a registered trademark of Oracle Corporation and/or its
affiliates. Other names may be trademarks of their respective
owners.
Type 'help;' or '\h' for help. Type '\c' to clear the current input statement.
mysql> <mark>|</mark>
```
5. Provide grants to {db\_user} defined in edge.properties to the archive schemas by executing the following SQL(s):

**Note:** In the below example, default DB User ID (edgedbuser) is used as an example.

GRANT ALL PRIVILEGES ON `EDGE\_SRVR\_COMMON\_2014`.\* TO 'edgedbuser'@'localhost' ;

GRANT ALL PRIVILEGES ON `EDGE\_SRVR\_TEST\_2014`.\* TO 'edgedbuser'@'localhost' ;

GRANT ALL PRIVILEGES ON `EDGE\_SRVR\_PROD\_2014`.\* TO 'edgedbuser'@'localhost' ;

GRANT ALL PRIVILEGES ON `EDGE\_SRVR\_COMMON\_2015`.\* TO 'edgedbuser'@'localhost' ;

GRANT ALL PRIVILEGES ON `EDGE\_SRVR\_TEST\_2015`.\* TO 'edgedbuser'@'localhost' ;

GRANT ALL PRIVILEGES ON `EDGE\_SRVR\_PROD\_2015`.\* TO 'edgedbuser'@'localhost' ;

mysql> GRANT ALL PRIVILEGES ON `EDGE SRVR COMMON 2014`.\* TO 'edgedbuser'@'localhost'; GRANT ALL PRIVILEGES ON 'EDGE SRVR TEST 2014'.\* TO 'edgedbuser'@'localhost'; Query OK, 0 rows affected  $(0.00 \text{ sec})$ mysql> GRANT ALL PRIVILEGES ON `EDGE SRVR TEST 2014`.\* TO 'edgedbuser'@'localhost' ; Query OK, 0 rows affected (0.01 sec) mysql> GRANT ALL PRIVILEGES ON `EDGE SRVR PROD 2014`.\* TO 'edgedbuser'@'localhost' ; Query OK, 0 rows affected (0.00 sec) mysql> mysql> GRANT ALL PRIVILEGES ON `EDGE SRVR COMMON 2015`.\* TO 'edgedbuser'@'localhost' ; GRANT ALL PRIVILEGES ON `EDGE SRVR TEST 2015'.\* TO 'edgedbuser'@'localhost' ; Query OK, 0 rows affected  $(0.00 \text{ sec})$ mysql> GRANT ALL PRIVILEGES ON `EDGE SRVR TEST 2015`.\* TO 'edgedbuser'@'localhost' ; Query OK, 0 rows affected (0.00 sec) mysql> GRANT ALL PRIVILEGES ON `EDGE SRVR PROD 2015`.\* TO 'edgedbuser'@'localhost' ; Query OK, 0 rows affected (0.00 sec) mysql> FLUSH PRIVILEGES; Query OK, 0 rows affected (0.00 sec)

The following steps are applicable ONLY to the issuers, who have defined {CUSTOM} schemas in edge.properties.

GRANT ALL PRIVILEGES ON `EDGE\_SRVR\_COMMON\_{CUSTOM}\_2014`.\* TO 'edgedbuser'@'localhost' ;

GRANT ALL PRIVILEGES ON `EDGE\_SRVR\_TEST\_{CUSTOM}\_2014`.\* TO 'edgedbuser'@'localhost' ;

GRANT ALL PRIVILEGES ON `EDGE\_SRVR\_PROD\_{CUSTOM}\_2014`.\* TO 'edgedbuser'@'localhost' ;

GRANT ALL PRIVILEGES ON `EDGE\_SRVR\_COMMON\_{CUSTOM}\_2015`.\* TO 'edgedbuser'@'localhost' ;

GRANT ALL PRIVILEGES ON `EDGE\_SRVR\_TEST\_{CUSTOM}\_2015`.\* TO 'edgedbuser'@'localhost' ;

GRANT ALL PRIVILEGES ON `EDGE\_SRVR\_PROD\_{CUSTOM}\_2015`.\* TO 'edgedbuser'@'localhost' ;

- 6. Login into MySQL with {db\_user}, by default it would be 'edgedbuser'.
- 7. At the command prompt, execute the following command for all schemas to drop any schemas created by the application setup.

## **DROP SCHEMA <insert schema name>;**

8. At the command prompt, execute the following command to create a shell schema for each schema:

## **CREATE SCHEMA <insert schema name>;**

9. At the command prompt, execute the following commands to restore data to the schemas from the backup files of the old server using the saved .sql files.

**USE <insert schema name>; source /tmp/<HIOSID.SchemaName.LOCAL\_BACKUP.TodayDateandTime.sql>**

- 10. Execute record counts again using queries in Appendix A.
- 11. Compare the record counts from step 10 to the counts prior to the upgrade. All table counts MUST match.

**Note:** If the counts do not match, issuers should reach out to the FMCC for troubleshooting at [EDGE\\_Server\\_Data@cms.hhs.gov](mailto:EDGE_Server_Data@cms.hhs.gov) and include a subject line of "RHEL 7.3 Upgrade *–* Server Type <*insert AWS or OP*> – HIOS ID <*insert one (1) of your HIOS IDs*>".

## <span id="page-37-0"></span>4.16 Restore Directories

**This step needs to be done on or after December 17, 2016.** 

**Note:** This step must be performed before files are ingested on the new server.

This step will restore ingest and tmp directories under /opt/edge from the old server to the new server. After this step, the new server will pick up any remote command released.

1. FTP the /opt/edge **<insert HIOS ID>-edge-app.tar** file from the old server to the new server under the {TMP\_DIR}**/<issuer-id>** directory using WinSCP. {TMP\_DIR} could be either /tmp or any location which is outside of /opt/edge, depending upon space allocation

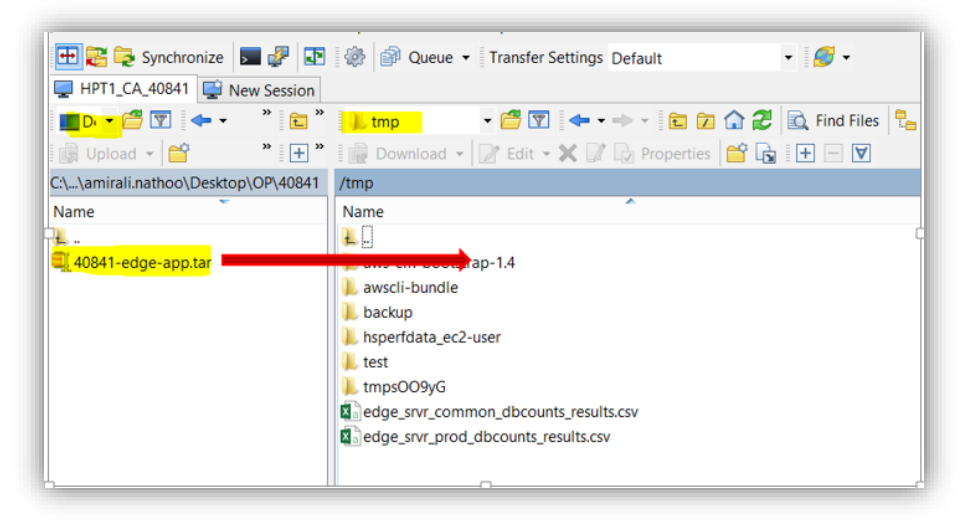

2. Extract the tar to the {TMP\_DIR}/<issuer-id> location. {TMP\_DIR} could be either /tmp or any location which is outside of /opt/edge, depending upon space allocation.

**tar –xvf <insert HIOS ID>-edge-app.tar**

## [ec2-user@edgeserver-2906515 edge]\$ tar -xvf 40841-edge-app.tar .

3. Execute the following copy commands to copy the ingest and tmp directories to the new installation.

**cp –R {TMP\_DIR}/<issuer-id>/ingest/\* /opt/edge/ingest cp –R {TMP\_DIR}/<issuer-id>/tmp/\* /opt/edge/tmp**

## <span id="page-38-0"></span>4.17 Download Latest EDGE Version

## **This step needs to be done on or after December 17, 2016.**

This step will download the latest EDGE version from the CMS AWS S3 bucket. There is a possibility of corruption if the file is stored on Windows and uploaded to Linux, which is addressed in the steps below.

1. At the command prompt, execute the following command:

## **cd /opt/edge/bin**

2. At the command prompt, execute the following command:

**sudo wget https://s3.amazonaws.com/edge.binaries.recovery/edge** 

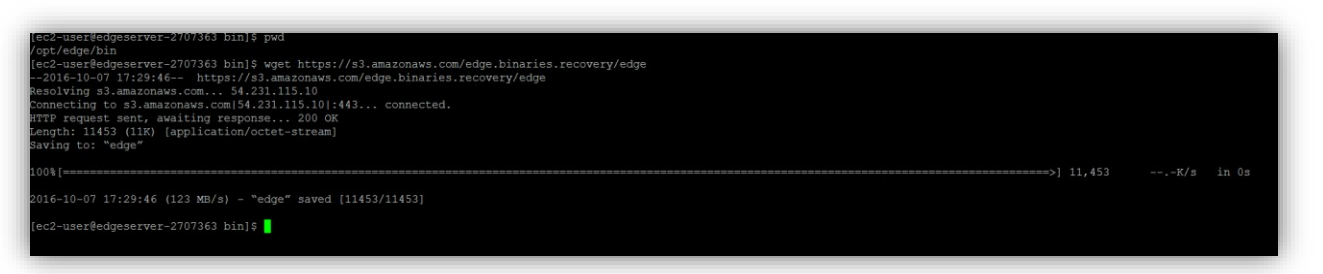

3. Change the ownership to the user under which the EDGE application runs. Normally, it would be "edgeadm" for an OP server or 'ec2-user' for AWS server. Check with your Linux Admin, the OS user name under which the EDGE application runs, before running the following command.

### **chown <insert user>:<insert user> edge chmod 755 edge**

Example with "ec2-user":

```
[ec2-user@edgeserver-2707363 bin]$ chown ec2-user:ec2-user edge
[ec2-user@edgeserver-2707363 bin]$ chmod 755 edge
```
## <span id="page-39-0"></span>4.18 Test Application

#### **STOP This step needs to be done on or after December 17, 2016.**

At a minimum, test cases 1-3 should be executed to verify that your upgraded server is functioning properly. CMS also recommends executing test case 4 if enrollment (E), medical claim (M) and/or pharmacy (P) claim files are available.

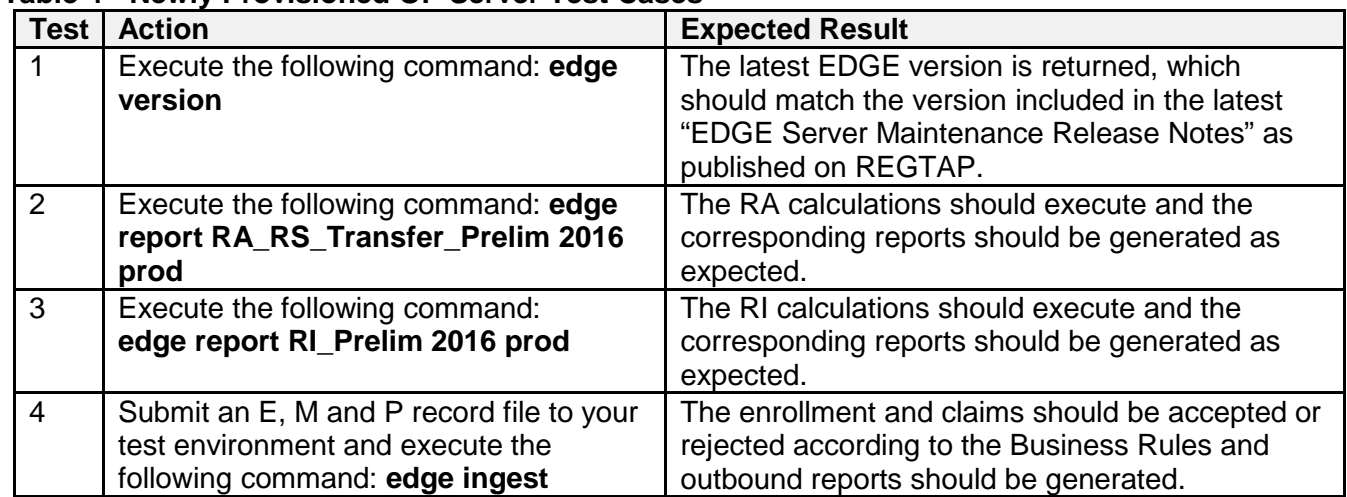

## <span id="page-39-1"></span>**Table 4 - Newly Provisioned OP Server Test Cases**

# <span id="page-40-0"></span>**5. Upgrade an Existing AWS EDGE Server**

The first approach is to upgrade an existing AWS instance:

- RHEL 6.x server to RHEL 7.3
- MySQL 5.x to 5.7
- JDK 1.x to 1.8

The high level steps for this approach are:

### <span id="page-40-2"></span>**Table 5 - Upgrade an Existing AWS EDGE Server**

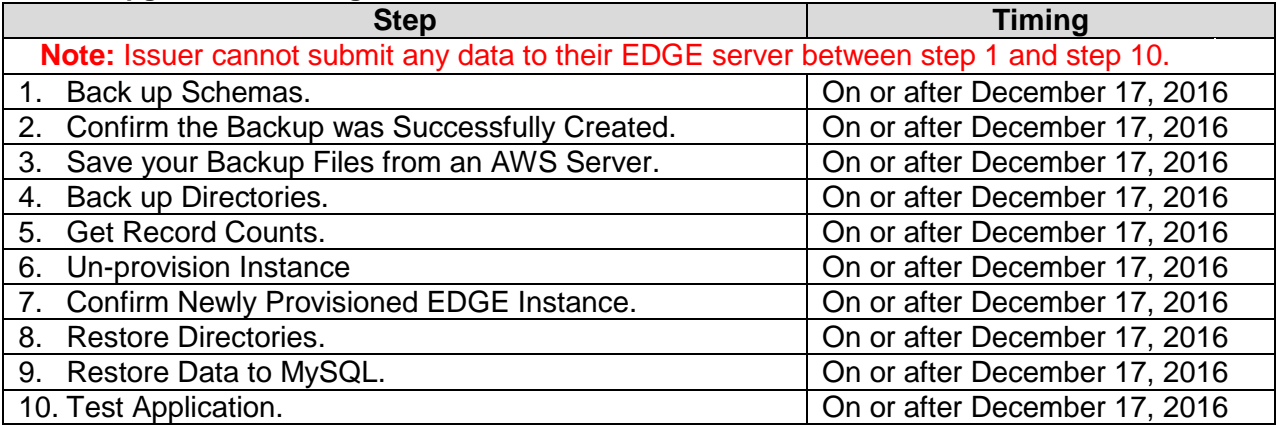

## <span id="page-40-1"></span>5.1 Back up Schemas

#### **This step needs to be done on or after December 17, 2016. STOP**

This step will guide you through executing the local backup command.

- 1. Log in to your AWS instance.
- 2. Identify the schemas to backup. At the Linux command prompt, execute the following command: **show schemas**

**Note:** You will need to back up all schemas other than the "information schema" and "test" schema shown below. Please note that you do need to back up and restore the "EDGE\_SRVR\_TEST" current and archived schemas if you wish to reference them in future. **CMS will not be able to recover the data if the schemas are not backed up.**

**Note:** Please make sure to capture the file path below from PuTTY as this location stores the PPK file that you will need again after the server is re-provisioned. (Section 5.7)

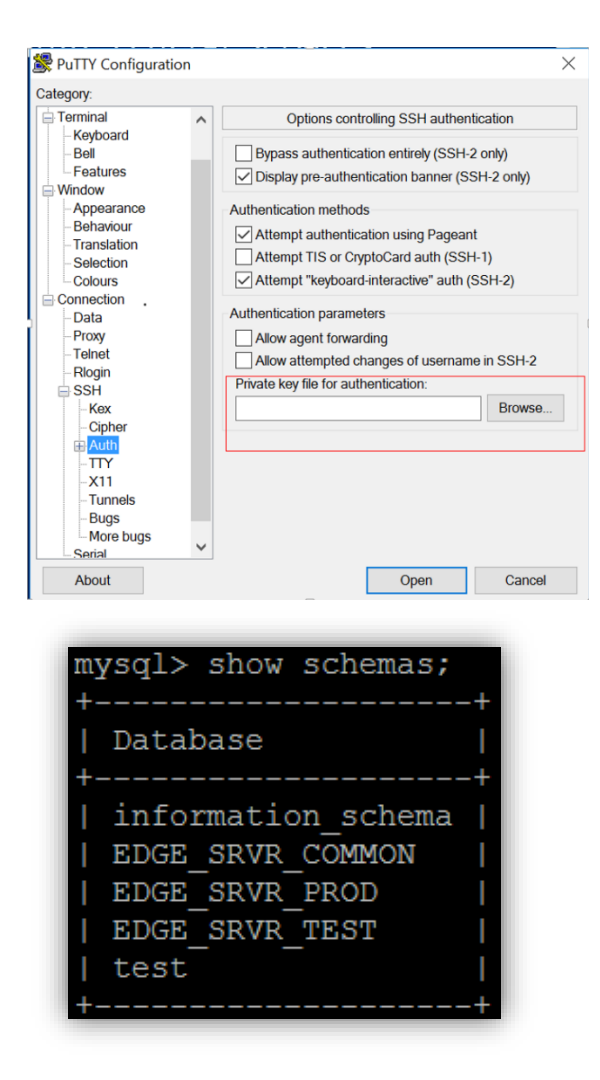

- 3. At the Linux command prompt, execute the following command: **edge dbbackup**
- 4. Wait for the backup process to complete (the Linux command line will appear when the backup is complete, allowing a user to enter new commands).

## <span id="page-41-0"></span>5.2 Confirm the Backup was Successfully Created

#### **STOP This step needs to be done on or after December 17, 2016.**

This step will guide you through confirming that the backup was successfully created in the AWS Backup folder in S3.

- 1. Log in to the [AWS Website.](https://console.aws.amazon.com/console/) The link will be the same one (1) used to ingest your XML files.
- 2. Navigate to the S3 folder on the home page.

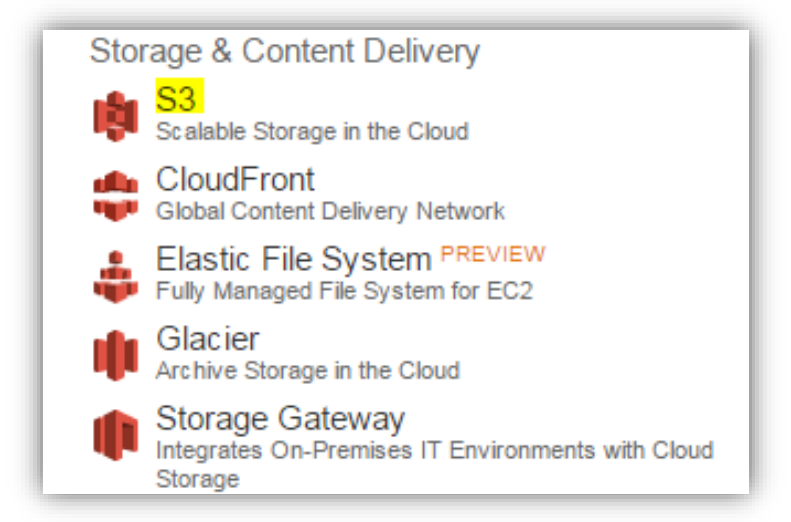

3. Inside the S3 folder, navigate to the backup folder link.

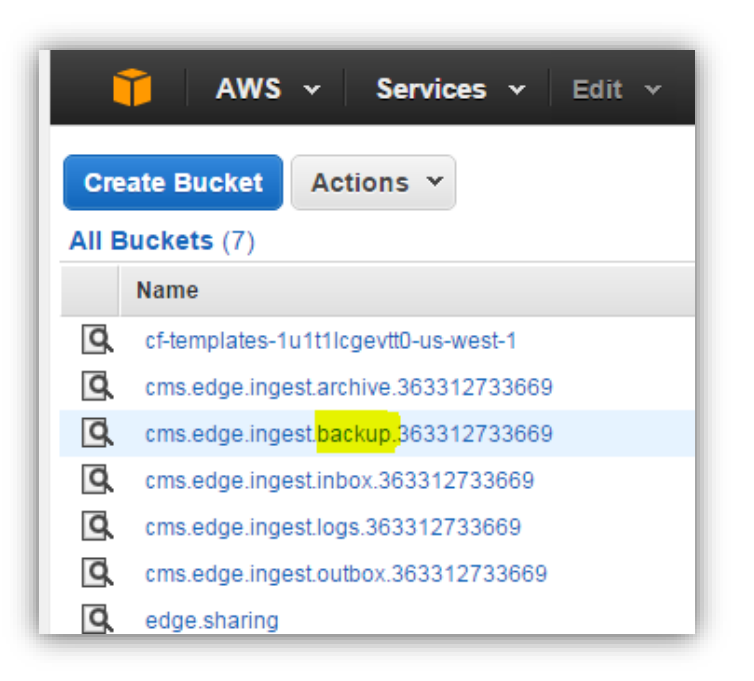

- 4. Select your server ID to enter the folder.
- 5. Verify that your backup is visible inside the folder.

Verify the backup for all your schemas are created with the following naming convention: *IssuerID.SchemaName.LOCAL\_BACKUP.TodayDateandTime.sql*

**Note:** The date and time on the backup files should be today's date and time.

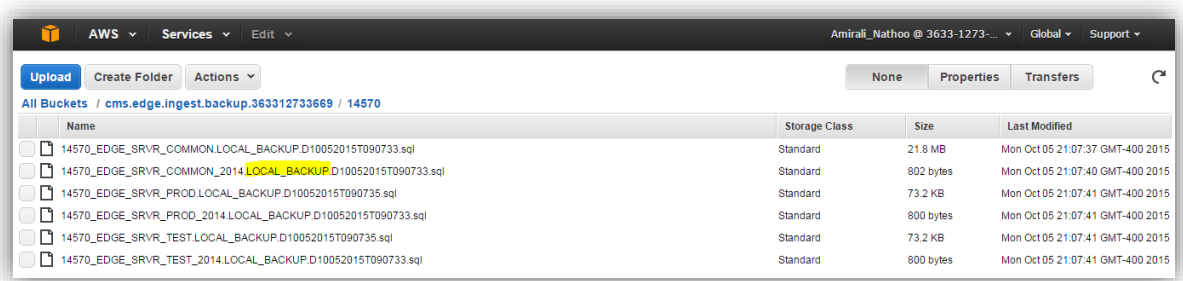

## <span id="page-43-0"></span>5.3 Save your Backup Files from an AWS Server

#### **STOP This step needs to be done on or after December 17, 2016.**

**Note:** It is important that issuers download and store the generated backup in a secure location that meets their internal IT backup policies. Additionally, issuers should ensure that they meet all data retention requirements outlined in the ["Backup Policy and User Guide for AWS and On-Premise](https://www.regtap.info/uploads/library/DDC_JobAid_BackupPolicyandUserGuide_5CR_091216.pdf)  [EDGE Servers"](https://www.regtap.info/uploads/library/DDC_JobAid_BackupPolicyandUserGuide_5CR_091216.pdf) published on REGTAP. Only the MySQL schemas are backed up with the **edge dbbackup** command. **CMS will not be able to recover the data if the data is not backed up.**

This step will guide you through saving the backup files that are generated.

- 1. Login to the AWS website. The link will be the same one (1) used to ingest your XML files.
- 2. Navigate to the S3 folder on the home page.

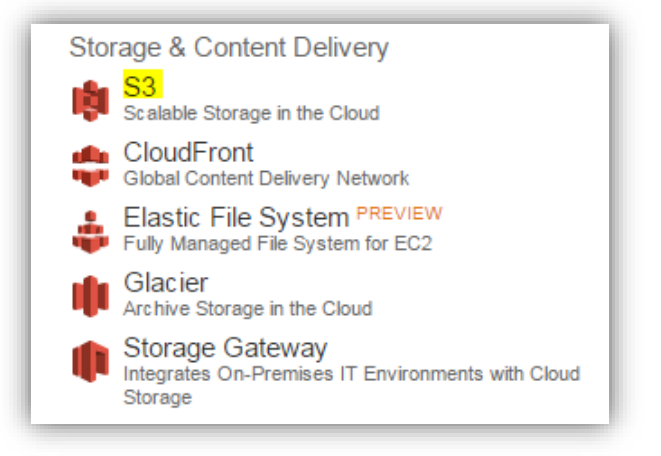

3. Inside the S3 folder, navigate to the backup folder link.

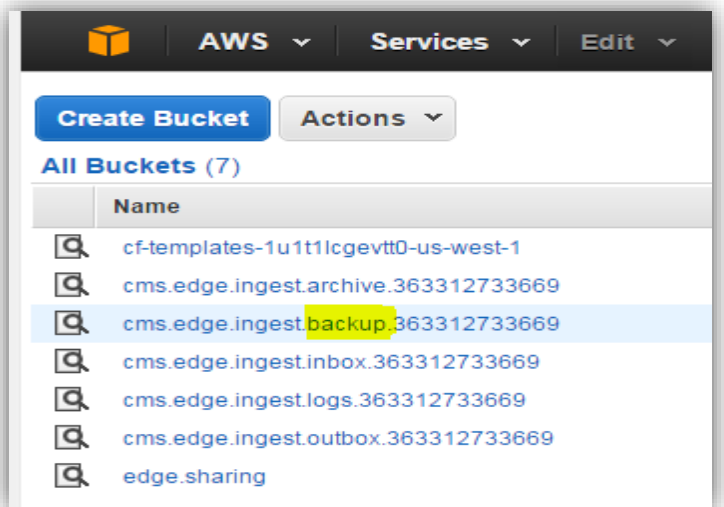

- 4. Select your server ID to enter the folder.
- 5. Select the backup file by selecting the square box on the left hand corner in front of the files.

**Note**: In this step, all files cannot be downloaded at once. Files must be selected and downloaded individually.

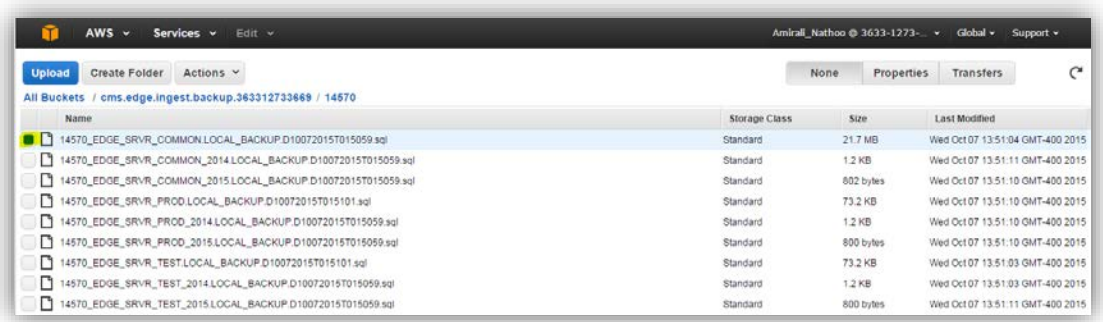

6. Right-click the selected file and select the "Download" link.

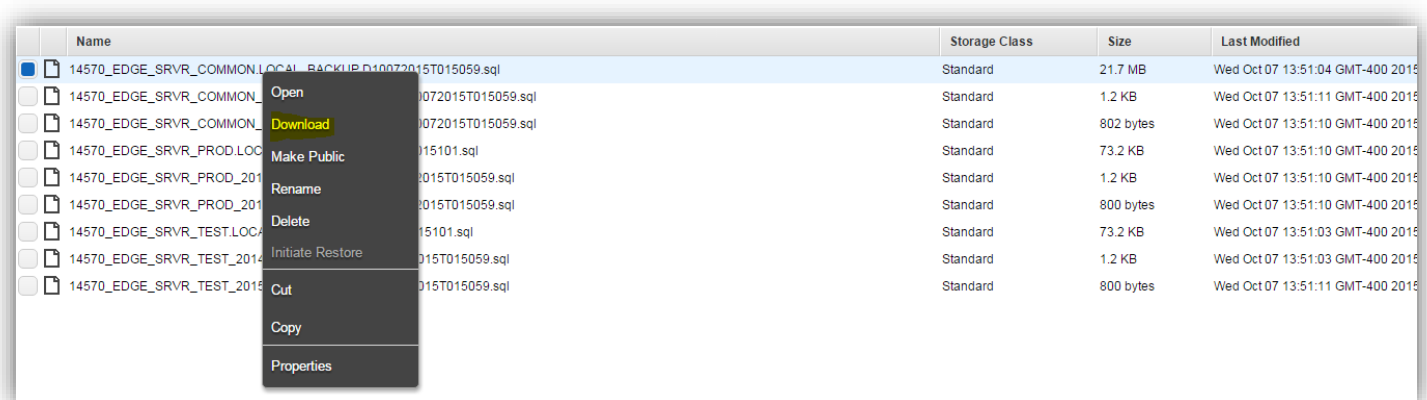

7. Right-click the "Download" link displayed and select "Save link as...".

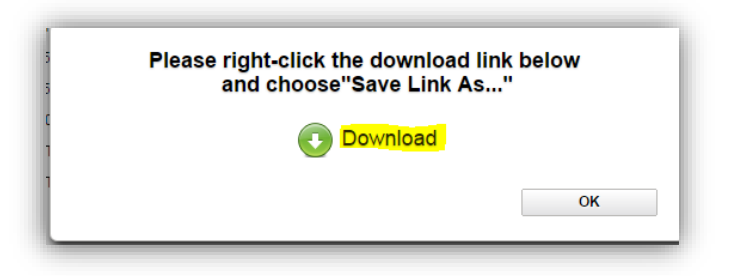

8. A window prompt will be displayed to save your file in the secure location of your choice. Select the location and select save. Make sure the file is saved as a .sql type.

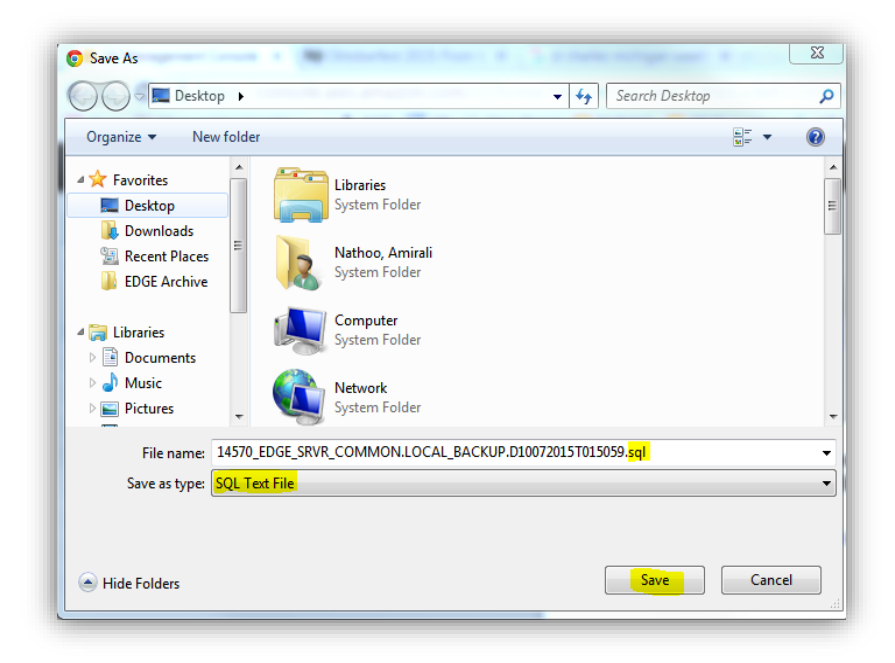

## <span id="page-46-0"></span>5.4 Back up Directories

#### **STOP This step needs to be done on or after December 17, 2016.**

This step will create a backup of the /opt/edge directory on the existing RHEL 6.x server and move the backup to a storage location outside of the AWS EDGE Server.

1. At the command prompt, execute the following command to navigate to the backup folder:

## **cd /opt/edge**

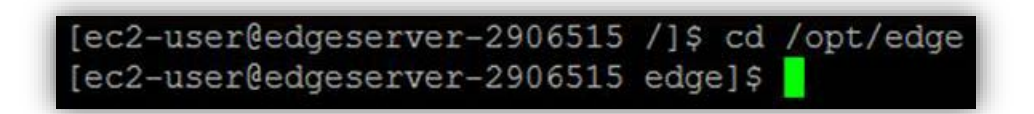

2. At the command prompt, execute the following command to back up the EDGE folder:

## **tar -cvf <insert HIOS ID>-edge-app.tar \***

[ec2-user@edgeserver-2906515 edge]\$ cd /opt/edge [ec2-user@edgeserver-2906515 edge]\$ tar -cvf 40841-edge-app.tar

3. At the command prompt, execute the following command to validate that the backup named "**<insert HIOS ID>**-edge-app.tar" was created:

### **ls -ltr**

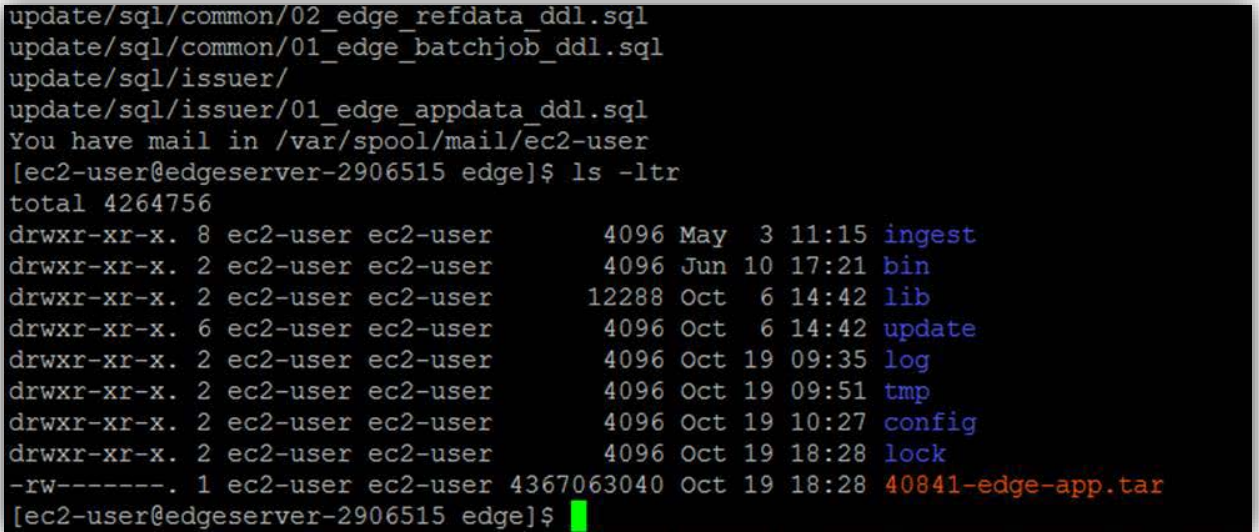

4. FTP this tar file to a location outside of the AWS EDGE server. FTP utilities like WinSCP can be used as shown in the previous step.

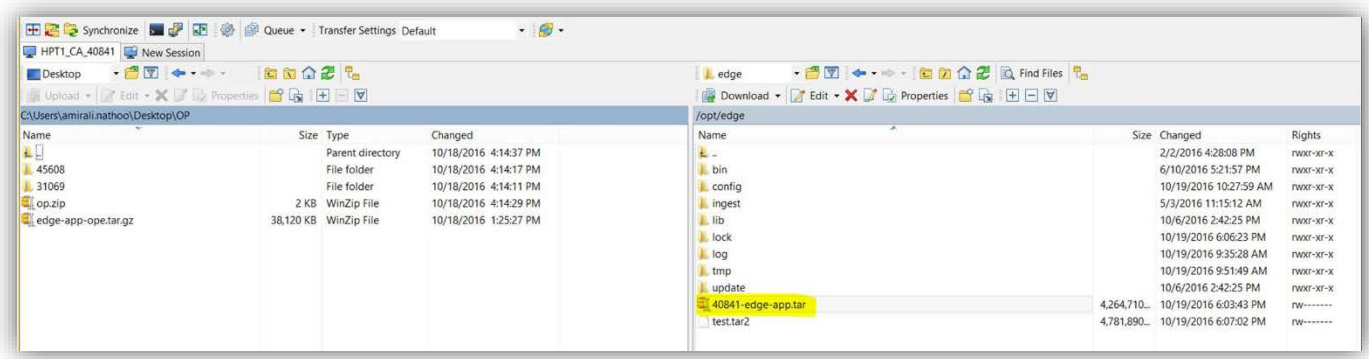

## <span id="page-47-0"></span>5.5 Get Record Counts

#### **STOP This step needs to be done on or after December 17, 2016.**

This step will guide you through getting counts of the records on your server, which will be used in step 5.9 to verify that the data was restored successfully.

- 1. Log in to MySQL as root user and get counts of all the tables in the database and extract to a CSV file.
- 2. FTP the CSV file to a storage location outside of the EDGE Server. FTP utilities like WinSCP can be used to save the CSV file out of the AWS space. See Appendix A for queries to get counts on the common and application schemas.

## <span id="page-47-1"></span>5.6 Un-provision Instance

#### **STOP This step needs to be done on or after December 17, 2016.**

This step will guide you through un-provisioning the instance.

**Caution:** If you have not confirmed the backup was successful and you stop the instance, you will not be able to recover any data previously submitted or archived. **CMS will not be able to retrieve this information for you**.

**CMS will reach out a day prior to your scheduled upgrade to ensure that you will be ready STOP to re-provision the server. Please note you cannot submit data from the date the data is backed up until the re-provisioning occurs.**

- 1. Stop Instance
	- a. Log in to the AWS website.
	- b. Navigate to the correct region where your server is located.

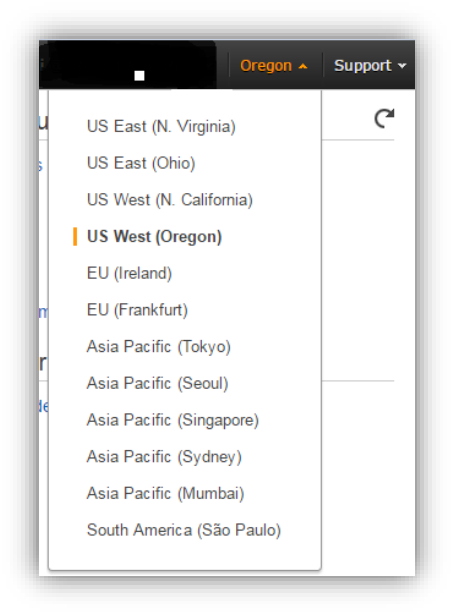

c. Select "EC2" under "Compute".

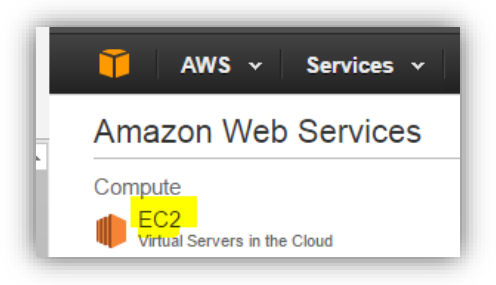

d. Under "Resources", select "Running Instances".

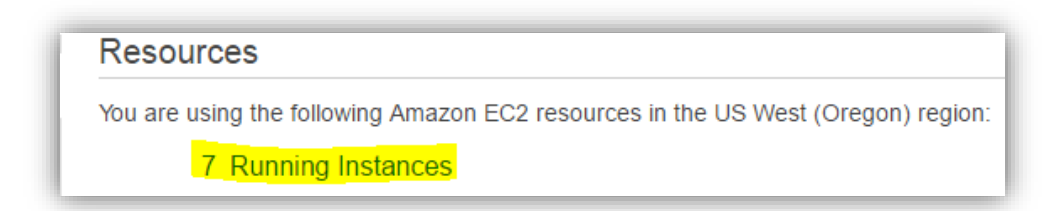

e. Select your server.

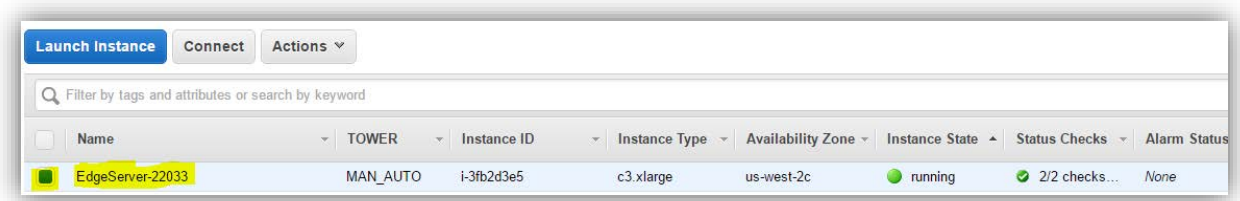

f. Stop the existing instance by selecting "Actions", "Instance State" and "Stop".

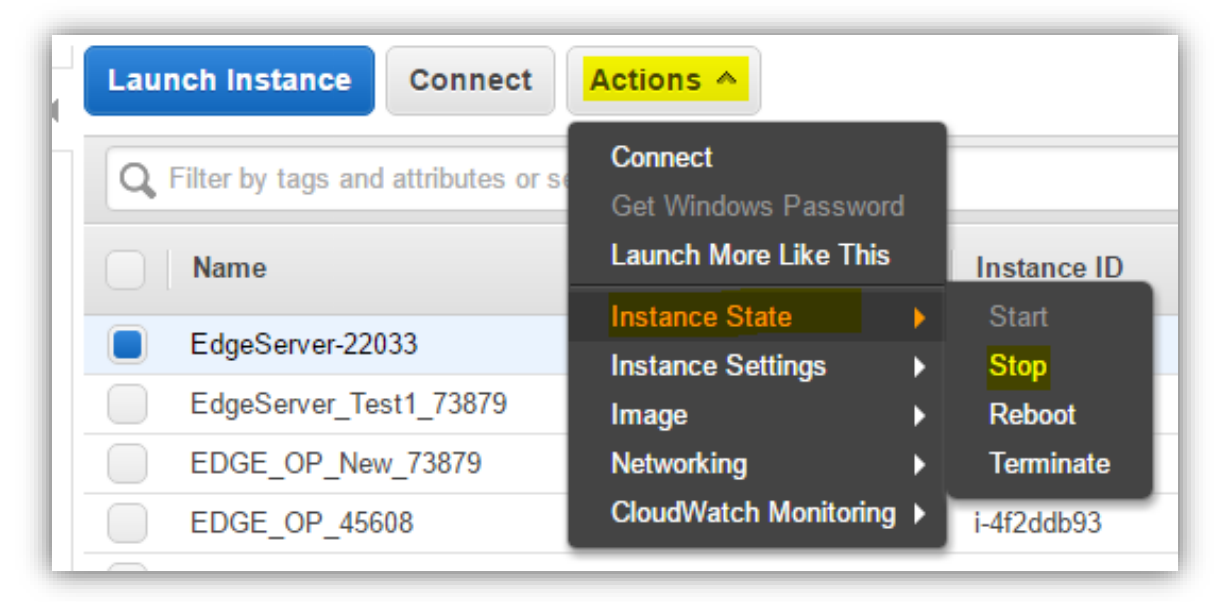

g. Verify the Instance has stopped under "Instance State".

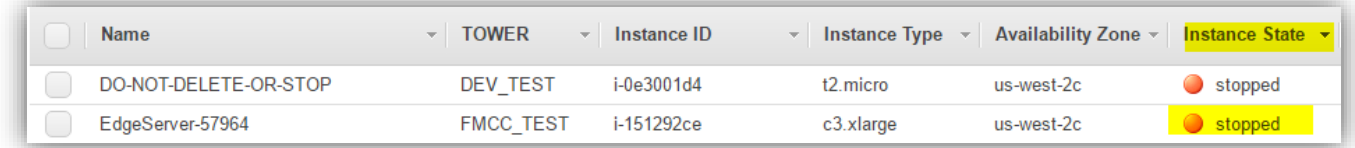

h. Write down the Instance ID under "Instance ID" for your server.

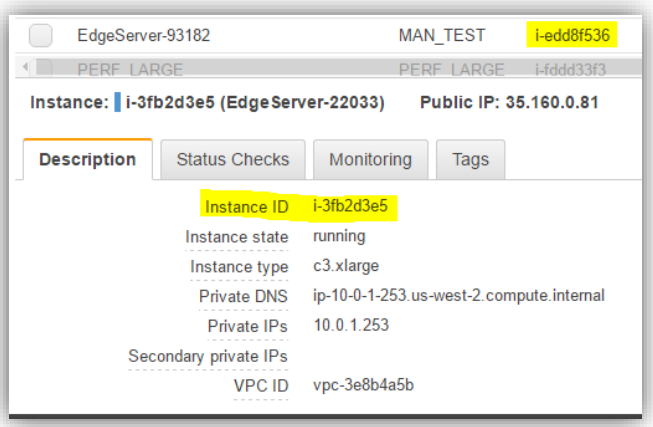

- 2. Detach the data volume from the existing AWS instance:
	- a. Select "Volumes" in the left hand column under "Elastic Block Store".

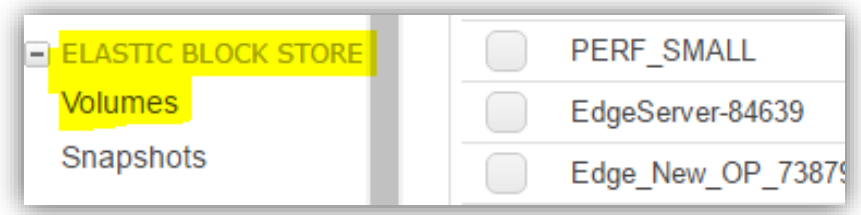

b. Select the "Instance ID" filter.

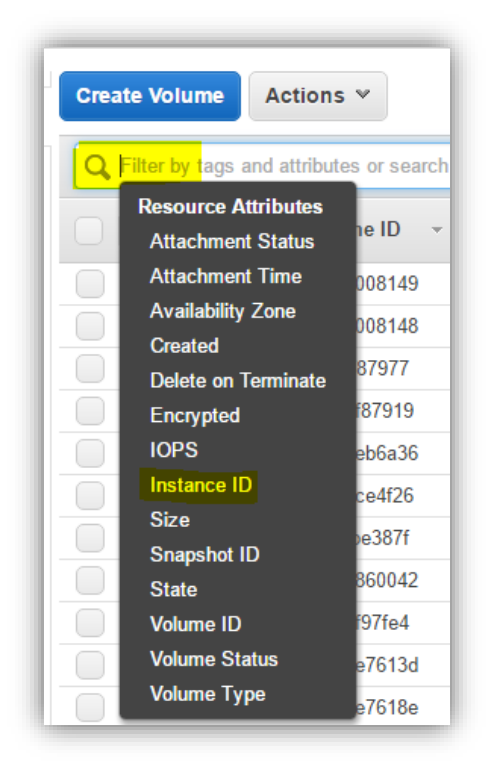

c. Enter the Instance ID you saved above:

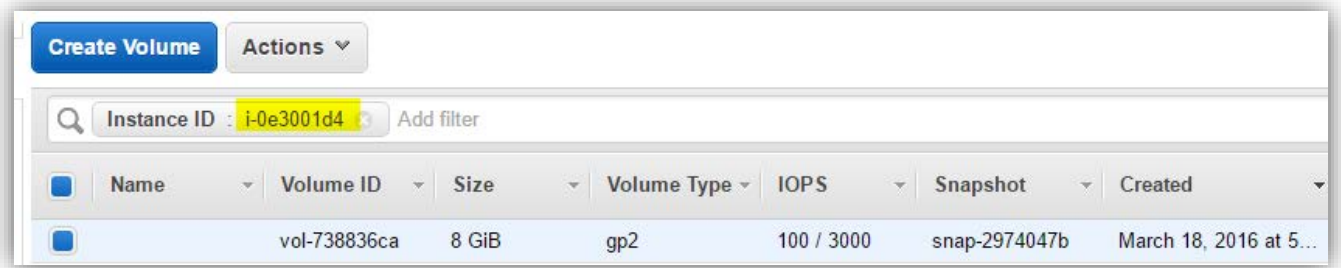

d. Select "Volume", "Actions" and "Detach Volume". Record volume IDs before detaching so you can identify which volumes are associated with the current instance to be able to restore data. Make sure not to detach the root volume/standard volume. Only detach gp2 volume and any other volumes listed.

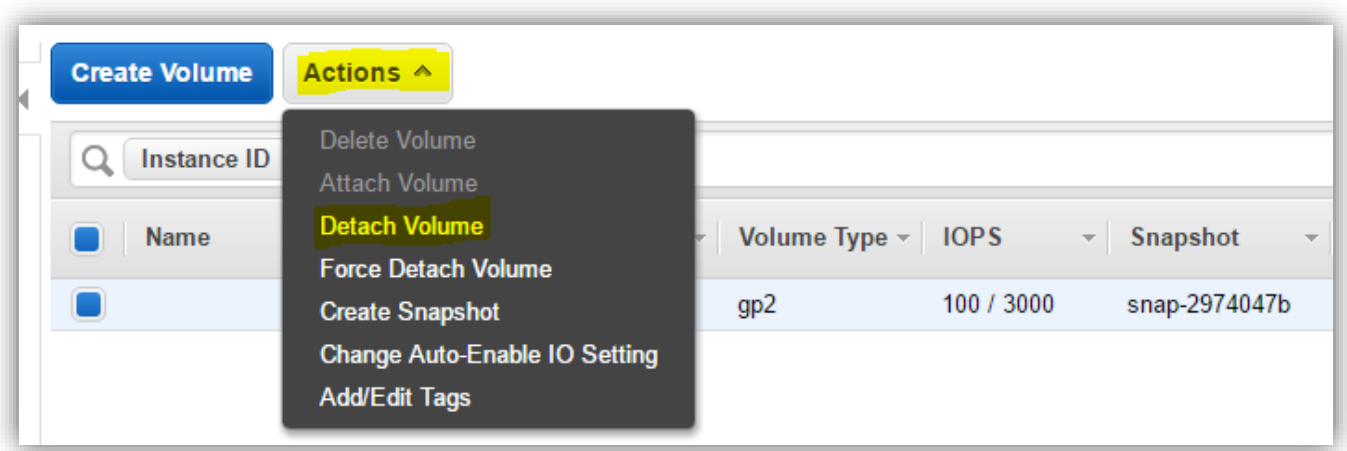

- 3. Delete the stack corresponding to the instance:
	- a. Go to the home page in AWS.

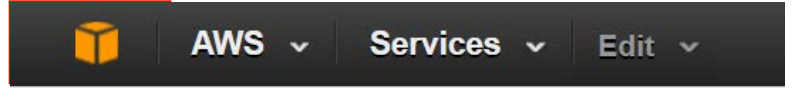

b. Select "Cloud Formation" under "Management Tools".

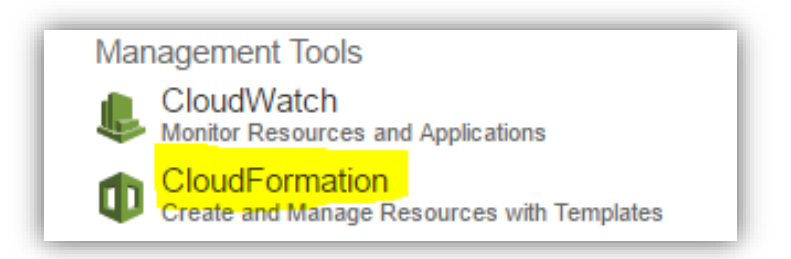

c. Select the stack associated with your server.

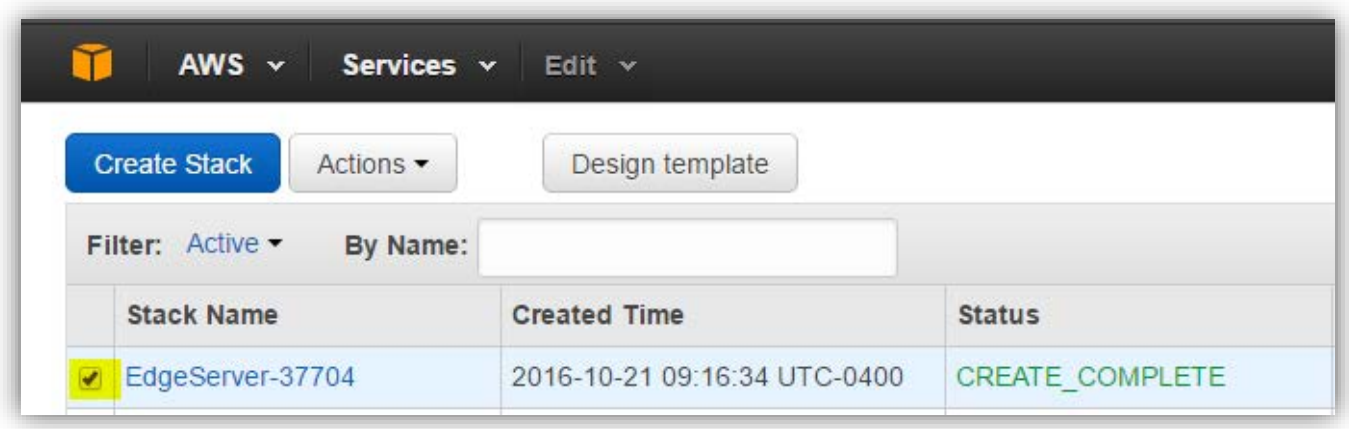

d. Select "Actions" and select "Delete Stack" to delete the stack.

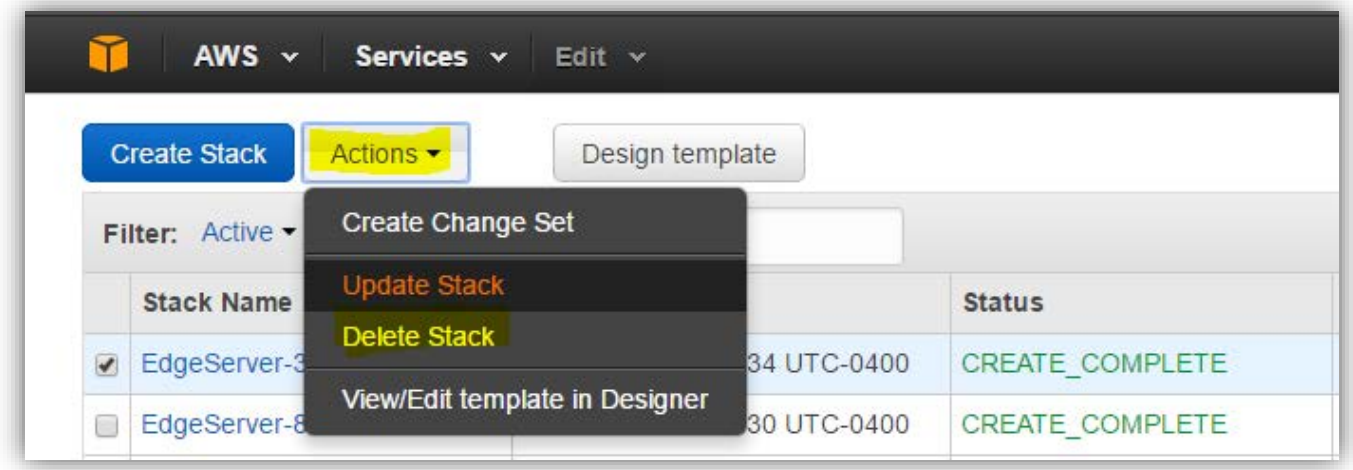

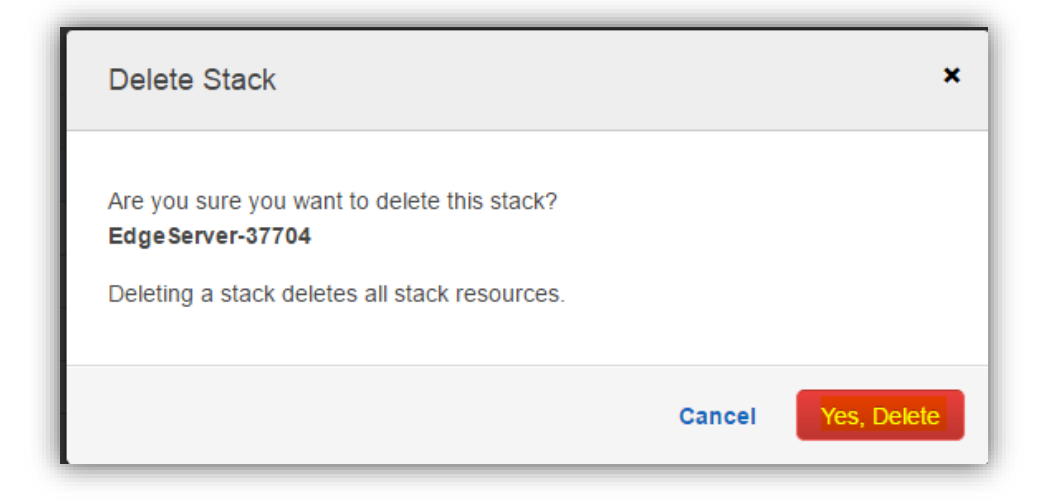

<span id="page-54-1"></span>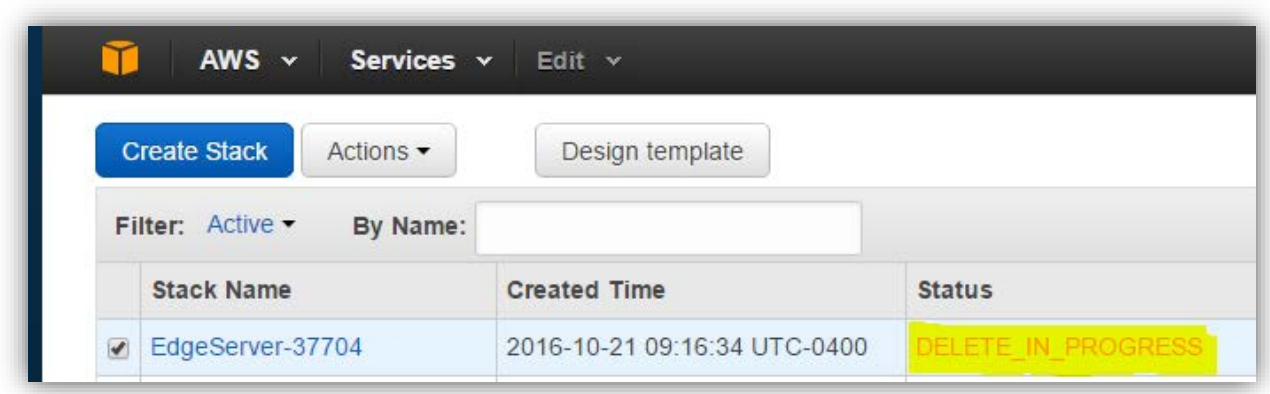

e. Notify the FMCC that your AWS instance(s) have been un-provisioned by sending an email to **EDGE** Server Data@cms.hhs.gov, including a subject line of "RHEL 7.3 Upgrade *–* Server Type <*insert AWS or OP*> – HIOS ID <*insert one (1) of your HIOS IDs*>" and an email body including all HIOS IDs requiring an upgrade that have been unprovisioned.

**CMS will re-provision the EDGE servers and the FMCC will reply, indicating that you can STOP proceed to the next step.**

## <span id="page-54-0"></span>5.7 Confirm Newly Provisioned EDGE Instance

#### **STOP This step needs to be done on or after December 17, 2016.**

This step will guide you through verifying that CMS has provisioned a new instance with the RHEL 7.3, MySQL 5.7, and JDK 1.8 configuration.

1. Log in to the ESM console via Enterprise Identify Management (EIDM) portal as the Issuer Submitter, Issuer Approver or TPA Submitter.

**Note:** When logging into the server for the first time, you will need to enter the following password: "edgeserver". You will then need to enter and then retype a new password for your server for future logins. After entering your new password, the PuTTY session will close automatically.

2. Search for your server and verify the status is "Provisioned". TPA, submitter, and approver all have roles to check if they are provisioned.

**Note:** Wait 60 minutes after server is in "provisioned" status before proceeding to the next step.

## 5.8 Restore Directories

#### **STOP This step needs to be done on or after December 17, 2016.**

This step will restore the backup, archives and the tmp directories under /opt/edge from the old server to the new server.

<span id="page-55-0"></span>1. FTP the /opt/edge **<insert HIOS ID>-edge-app.tar** file from the old server to the new server under the {TMP\_DIR}/**<issuer-id>** directory using WinSCP. {TMP\_DIR} could be either /tmp or any location, which is outside of /opt/edge, depending upon space allocation.

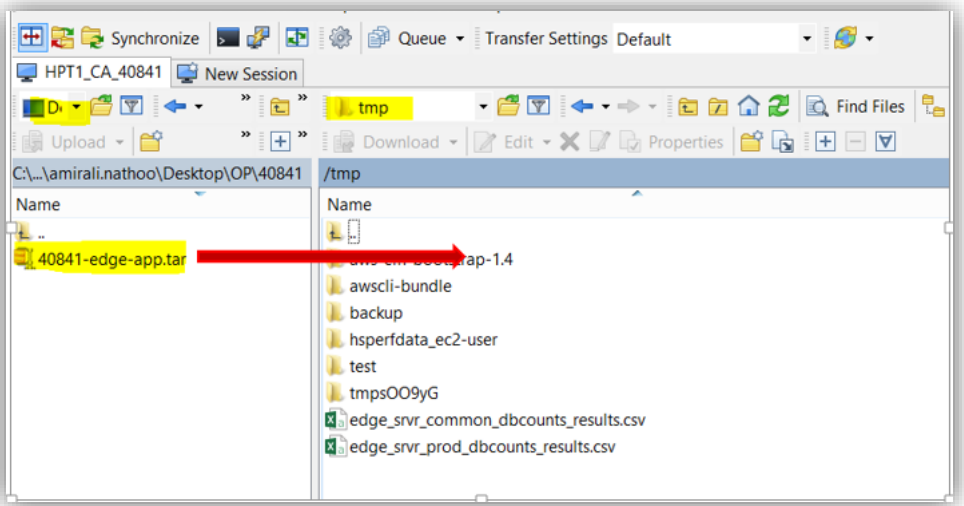

2. Extract the tar to the {TMP\_DIR}/<issuer-id> location. {TMP\_DIR} could be either /tmp or any location which is outside of /opt/edge, depending upon space allocation.

## **tar –xvf <insert HIOS ID>-edge-app.tar**

## [ec2-user@edgeserver-2906515 edge]\$ tar -xvf 40841-edge-app.tar .

3. Execute the following copy commands to copy the ingest and tmp directories to the new installation.

**cp –R {TMP\_DIR}/<issuer-id>/ingest/\* /opt/edge/ingest cp –R {TMP\_DIR}/<issuer-id>/tmp/\* /opt/edge/tmp**

## 5.9 Restore Data to MySQL

#### **STOP This step needs to be done on or after December 17, 2016.**

This step will guide you through restoring data to MySQL.

- 1. Using WinSCP or any file transfer utility, transfer the saved backup files from Step 5.3 to this new instance under {TMP\_DIR}. {TMP\_DIR} could be either /tmp or any location which is outside of /opt/edge, depending upon space allocation.
- 2. Accessing default MySQL 'root' credentials:

### **cd /opt/edge/config**

**ls –lart**

**cat .edge.root** file to get MySQL root account password.

```
[ec2-user@edgeServer-45515 config]$ cd /opt/edge/config
[ec2-user@edgeServer-45515 config]$ ls -lart
total 28
-rwxr-xr-x. 1 ec2-user ec2-user
                                 98 Dec 4 15:35 edge.keys
-rwxr-xr-x. 1 ec2-user ec2-user
                                 0 Dec 4 15:47 completeConfiguration
                                 12 Dec 4 15:50 .edge.root
-rwxr-xr-x. 1 ec2-user ec2-user
rwxr-xr-x. 1 ec2-user ec2-user 2246 Dec 4 15:54 logback.xml.bak
rwxr-xr-x. 1 ec2-user ec2-user 1145 Dec 5 02:25 edge.properties
rw-r-r--1 ec2-user ec2-user 2246 Dec 12 10:25 logback.xml
drwxr-xr-x. 13 ec2-user ec2-user 4096 Dec 12 10:27
drwxr-xr-x. 2 ec2-user ec2-user 4096 Dec 13 08:13
[ec2-user@edgeServer-45515 config]$
```
3. Login into MySQL using 'root' user account using the following command and entering MySQL 'root' password:

**mysql -u root –p** 

```
[ec2-user@edgeServer-45515 config]$ mysql -u root -p
Enter password:
Welcome to the MySQL monitor. Commands end with ; or \g.
Your MySQL connection id is 137323
Server version: 5.7.16 MySQL Community Server (GPL)
Copyright (c) 2000, 2016, Oracle and/or its affiliates. All rights reserved.
Oracle is a registered trademark of Oracle Corporation and/or its
affiliates. Other names may be trademarks of their respective
owners.
Type 'help;' or '\h' for help. Type '\c' to clear the current input statement.
mysql> <mark>I</mark>
```
4. Provide grants to {db\_user} defined in edge.properties to the archive schemas by executing the following SQL(s):

In the below example, default DB User ID (edgedbuser) is used as an example.

GRANT ALL PRIVILEGES ON `EDGE\_SRVR\_COMMON\_2014`.\* TO 'edgedbuser'@'localhost' ;

GRANT ALL PRIVILEGES ON `EDGE\_SRVR\_TEST\_2014`.\* TO 'edgedbuser'@'localhost' ;

GRANT ALL PRIVILEGES ON `EDGE\_SRVR\_PROD\_2014`.\* TO 'edgedbuser'@'localhost' ;

GRANT ALL PRIVILEGES ON `EDGE\_SRVR\_COMMON\_2015`.\* TO 'edgedbuser'@'localhost' ;

GRANT ALL PRIVILEGES ON `EDGE\_SRVR\_TEST\_2015`.\* TO 'edgedbuser'@'localhost' ;

GRANT ALL PRIVILEGES ON `EDGE\_SRVR\_PROD\_2015`.\* TO 'edgedbuser'@'localhost' ;

mysql> GRANT ALL PRIVILEGES ON `EDGE SRVR COMMON 2014`.\* TO 'edgedbuser'@'localhost' ; GRANT ALL PRIVILEGES ON `EDGE SRVR TEST  $2014$  \* TO 'edgedbuser'@'localhost'; Query OK, 0 rows affected  $(0.00 \text{ sec})$ mysql> GRANT ALL PRIVILEGES ON `EDGE SRVR TEST 2014'.\* TO 'edgedbuser'@'localhost' ; Query OK, 0 rows affected (0.01 sec) mysql> GRANT ALL PRIVILEGES ON `EDGE SRVR PROD 2014`.\* TO 'edgedbuser'@'localhost' ; Query OK, 0 rows affected (0.00 sec) mysql> mysql> GRANT ALL PRIVILEGES ON `EDGE SRVR COMMON 2015`.\* TO 'edgedbuser'@'localhost' ; GRANT ALL PRIVILEGES ON `EDGE SRVR TEST  $2015$ '.\* TO 'edgedbuser'@'localhost'; Query OK, 0 rows affected (0.00 sec) mysql> GRANT ALL PRIVILEGES ON `EDGE SRVR TEST 2015`.\* TO 'edgedbuser'@'localhost' ; Query OK, 0 rows affected (0.00 sec) mysql> GRANT ALL PRIVILEGES ON `EDGE SRVR PROD 2015`.\* TO 'edgedbuser'@'localhost'; Query OK, 0 rows affected (0.00 sec) mysql> FLUSH PRIVILEGES; Query OK, 0 rows affected (0.00 sec)

The following steps are applicable ONLY to the issuers, who have defined {CUSTOM} schemas in edge.properties.

GRANT ALL PRIVILEGES ON `EDGE\_SRVR\_COMMON\_{CUSTOM}\_2014`.\* TO 'edgedbuser'@'localhost' ;

GRANT ALL PRIVILEGES ON `EDGE\_SRVR\_TEST\_{CUSTOM}\_2014`.\* TO 'edgedbuser'@'localhost' ;

GRANT ALL PRIVILEGES ON `EDGE\_SRVR\_PROD\_{CUSTOM}\_2014`.\* TO 'edgedbuser'@'localhost' ;

GRANT ALL PRIVILEGES ON `EDGE\_SRVR\_COMMON\_{CUSTOM}\_2015`.\* TO 'edgedbuser'@'localhost' ;

GRANT ALL PRIVILEGES ON `EDGE\_SRVR\_TEST\_{CUSTOM}\_2015`.\* TO 'edgedbuser'@'localhost' ;

GRANT ALL PRIVILEGES ON `EDGE\_SRVR\_PROD\_{CUSTOM}\_2015`.\* TO 'edgedbuser'@'localhost' ;

5. Exit from MySQL shell

### **exit;**

- 6. On the new AWS instance, login into Linux and MySQL as 'edgedbuser'.
- 7. Create shell schemas for all the backed up schemas on the old instance identified in step 5.1 by running the following command:

### **CREATE SCHEMA <insert schema name>;**

8. Restore data to these schemas from the backed-up files using the backup files that were saved on the old instance.

**USE EDGE\_SRVR\_COMMON\_2015; source {TMP\_DIR}/<IssuerID.SchemaName.LOCAL\_BACKUP.TodayDateandTime.sql>** 

Example for an "EDGE\_SRVR\_COMMON\_2015" schema:

**CREATE SCHEMA EDGE\_SRVR\_COMMON\_2015; USE EDGE\_SRVR\_COMMON\_2015; source /tmp/<12345.EDGE\_SRVR\_COMMON\_2015.LOCAL\_BACKUP.D10242016T200012.sql>** 

9. Check that the data exists and matches the previous counts.

## <span id="page-58-0"></span>5.10 Test Application

#### **STOP This step needs to be done on or after December 17, 2016.**

At a minimum, test cases 1-3 should be executed to verify that your upgraded server is functioning properly. CMS also recommends executing test case 4 if enrollment (E), medical claim (M) and/or pharmacy (P) claim files are available.

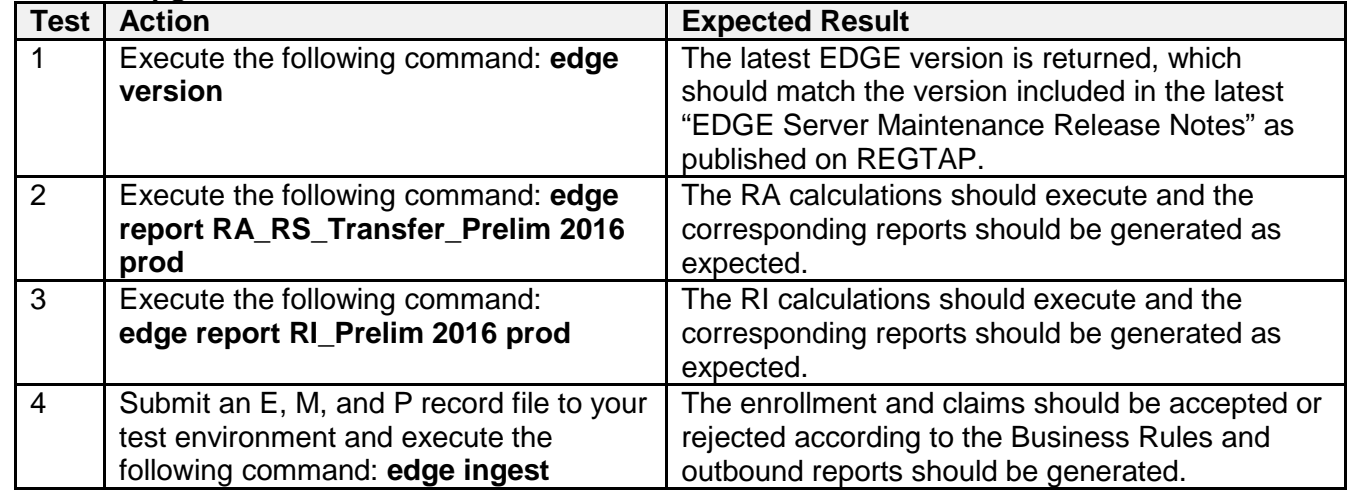

## <span id="page-58-1"></span>**Table 6 - Upgraded AWS Server Test Cases**

# <span id="page-59-0"></span>**6. Provision a New AWS Server**

If you do not have an AWS instance and would like to provision a new EDGE server, please refer to the ["EDGE Server Amazon and On-premise Provisioning Process Flow Guide"](https://www.regtap.info/uploads/library/DDC_EDGES_JBA_EDGEServerProcessFlowGuide_5CR_111114.pdf), published on REGTAP.

# <span id="page-60-0"></span>**7. APPENDIX**

## **Appendix A**

## **Query to get common schema record counts**

Use this query to get record counts for Common schema(s). Change the name of the CSV output file at the end to indicate the schema name.

USE EDGE\_SRVR\_COMMON **SELECT** (SELECT COUNT(\*) FROM BATCH\_JOB\_EXECUTION), (SELECT COUNT(\*) FROM BATCH\_JOB\_EXECUTION\_CONTEXT), (SELECT COUNT(\*) FROM BATCH\_JOB\_EXECUTION\_PARAMS), (SELECT COUNT(\*) FROM BATCH\_JOB\_EXECUTION\_SEQ), (SELECT COUNT(\*) FROM BATCH\_JOB\_INSTANCE), (SELECT COUNT(\*) FROM BATCH\_JOB\_SEQ), (SELECT COUNT(\*) FROM BATCH\_STEP\_EXECUTION), (SELECT COUNT(\*) FROM BATCH\_STEP\_EXECUTION\_CONTEXT), (SELECT COUNT(\*) FROM BATCH\_STEP\_EXECUTION\_SEQ), (SELECT COUNT(\*) FROM BNFT\_YR), (SELECT COUNT(\*) FROM CLAIM\_BILL\_TYPE), (SELECT COUNT(\*) FROM CLAIM\_FORM\_TYPE), (SELECT COUNT(\*) FROM CLAIM\_STUS\_TYPE), (SELECT COUNT(\*) FROM CLAIM\_TRANS\_TYPE), (SELECT COUNT(\*) FROM CLAIM\_TYPE), (SELECT COUNT(\*) FROM DATABASECHANGELOG), (SELECT COUNT(\*) FROM DATABASECHANGELOGLOCK), (SELECT COUNT(\*) FROM DGNS\_CD\_QLFYR), (SELECT COUNT(\*) FROM DGNS\_CD\_TYPE), (SELECT COUNT(\*) FROM DRVD\_SRVC\_CLM\_TYPE), (SELECT COUNT(\*) FROM DSCHRG\_STUS\_TYPE), (SELECT COUNT(\*) FROM DSPNSNG\_STUS\_TYPE), (SELECT COUNT(\*) FROM ENRL\_ADLT\_MDL\_FACTOR), (SELECT COUNT(\*) FROM ENRL\_AFF\_CARE\_ACT\_AGE\_RATE), (SELECT COUNT(\*) FROM ENRL\_AGE\_TYPE\_HCC\_GCC\_MTL\_LVL\_ASSOC), (SELECT COUNT(\*) FROM ENRL\_CMMNTY\_RTNG\_STATE), (SELECT COUNT(\*) FROM ENRL\_CNDTN\_CTGRY\_CD), (SELECT COUNT(\*) FROM ENRL\_COST\_SHARE\_RDCTN), (SELECT COUNT(\*) FROM ENRL\_DEMOGRAPHIC\_FACTOR), (SELECT COUNT(\*) FROM ENRL\_DGNS\_CD\_TO\_CC\_CD\_ASSOC), (SELECT COUNT(\*) FROM ENRL\_GRP\_CD\_HCC\_CD\_ASSOC), (SELECT COUNT(\*) FROM ENRL\_HCC\_CC\_TO\_EXCLUDE\_ASSOC), (SELECT COUNT(\*) FROM ENRL\_HCC\_GC\_SVRTY\_ASSOC), (SELECT COUNT(\*) FROM ENRL\_HCC\_INFNT\_MATURITY\_TYP), (SELECT COUNT(\*) FROM ENRL\_INFNT\_CC\_MATURITY\_ASSOC), (SELECT COUNT(\*) FROM ENRL\_INFNT\_HCC\_SVRTY\_ASSOC), (SELECT COUNT(\*) FROM ENRL\_INFNT\_SVRTY\_MTRTY\_FACTOR), (SELECT COUNT(\*) FROM ENRL\_MTL\_LVL\_INTRNL), (SELECT COUNT(\*) FROM ENRL\_RA\_TRANSFER), (SELECT COUNT(\*) FROM ENRL\_RISK\_REINSRNC\_ATTR), (SELECT COUNT(\*) FROM ENRL\_RISK\_RIAR\_ATTR),

(SELECT COUNT(\*) FROM ENRL\_SVRTY\_TYP\_INTRNL), (SELECT COUNT(\*) FROM ENRLMT\_MNT\_TYP), (SELECT COUNT(\*) FROM EXCTN\_ZN\_TYPE), (SELECT COUNT(\*) FROM GNDR\_TYPE), (SELECT COUNT(\*) FROM INFANT\_DIAG\_CODES), (SELECT COUNT(\*) FROM INSRD\_MMBR\_STUS\_TYPE), (SELECT COUNT(\*) FROM INSRNC\_PLAN), (SELECT COUNT(\*) FROM INT\_CNTRL\_RLS\_NMBR), (SELECT COUNT(\*) FROM ISSR\_ORG), (SELECT COUNT(\*) FROM ISSR\_PLCY\_RATG\_AREA), (SELECT COUNT(\*) FROM MEDICARE\_MAX\_OUT\_OF\_POCKET), (SELECT COUNT(\*) FROM ORG\_TYPE), (SELECT COUNT(\*) FROM PRCSG\_CONFIG\_PARM), (SELECT COUNT(\*) FROM PRVDR\_QLFYR\_TYPE), (SELECT COUNT(\*) FROM RA\_REASON\_CODE), (SELECT COUNT(\*) FROM REMOTE\_CMD\_QUEUE), (SELECT COUNT(\*) FROM REV\_CD\_TYPE), (SELECT COUNT(\*) FROM RISK\_ADJSTMT\_CLM\_FLTRING\_STUS\_TYPE), (SELECT COUNT(\*) FROM SBMTTING\_ORG), (SELECT COUNT(\*) FROM SERVICE\_POLICY\_TYPE), (SELECT COUNT(\*) FROM SRVC\_CD\_MDFR\_TYPE), (SELECT COUNT(\*) FROM SRVC\_CD\_TYPE), (SELECT COUNT(\*) FROM SRVC\_CD\_TYPE\_2014), (SELECT COUNT(\*) FROM SRVC\_CD\_TYPE\_2015), (SELECT COUNT(\*) FROM SRVC\_PLC\_TYPE), (SELECT COUNT(\*) FROM SRVC\_TYPE), (SELECT COUNT(\*) FROM STATE\_CALC\_TYPE\_INTR), (SELECT COUNT(\*) FROM SUBMSN\_PRCSG\_STUS\_TYPE), (SELECT COUNT(\*) FROM SUBMSN\_STUS\_TYPE), (SELECT COUNT(\*) FROM SUBMSN\_TYPE), (SELECT COUNT(\*) FROM TOBACCO\_USE\_TYPE), (SELECT COUNT(\*) FROM USER\_FEE\_RATE), (SELECT COUNT(\*) FROM VOID\_RPLC\_IND\_TYPE), (SELECT COUNT(\*) FROM ZIP\_CD) INTO OUTFILE '/tmp/**edge\_srvr\_common\_dbcounts\_results.csv**' FIELDS TERMINATED BY ',' OPTIONALLY ENCLOSED BY '"' LINES TERMINATED BY '\N';

## **Query to get application schema (prod/test) record counts**

Use this query to get record counts for either Prod or Test schema(s). Change the name of the CSV output file at the end to indicate the schema name. USE EDGE\_SRVR\_PROD (or USE EDGE\_SRVR\_TEST) **SELECT** (SELECT COUNT(\*) FROM EDGE\_ERROR\_LOG) AS EDGE\_ERROR\_LOG\_COUNT, (SELECT COUNT(\*) FROM EDGE\_EVENT\_LOG) AS EDGE\_EVENT\_LOG\_COUNT, (SELECT COUNT(\*) FROM INSRD\_MMBR) AS INSRD\_MMBR\_COUNT, (SELECT COUNT(\*) FROM MDCL\_CLM\_DGNS\_CD\_ASCTN) AS MDCL\_CLM\_DGNS\_CD\_ASCTN\_COUNT, (SELECT COUNT(\*) FROM MEDICAL\_CLAIM) AS MEDICAL\_CLAIM\_COUNT, (SELECT COUNT(\*) FROM MEDICAL\_CLAIM\_SRVC\_LINE) AS MEDICAL\_CLAIM\_SRVC\_LINE\_COUNT,

(SELECT COUNT(\*) FROM MEDICAL\_CLAIM\_SRVC\_MDFR\_ASCTN) AS MEDICAL\_CLAIM\_SRVC\_MDFR\_ASCTN\_COUNT, (SELECT COUNT(\*) FROM MMBR\_INSRNC\_PLCY\_CVRG) AS MMBR\_INSRNC\_PLCY\_CVRG\_COUNT, (SELECT COUNT(\*) FROM MMBR\_INSRNC\_PLCY\_CVRG\_CRSS\_YR\_HSTY) AS MMBR\_INSRNC\_PLCY\_CVRG\_CRSS\_YR\_HSTY\_COUNT, (SELECT COUNT(\*) FROM MMBR\_INSRNC\_PLCY\_CVRG\_PROFILE\_ASCTN) AS MMBR\_INSRNC\_PLCY\_CVRG\_PROFILE\_ASCTN\_COUNT, (SELECT COUNT(\*) FROM PHARMACY\_CLAIM) AS PHARMACY\_CLAIM\_COUNT, (SELECT COUNT(\*) FROM PRM\_STBLZTN\_SUBMSN\_STUS) AS PRM\_STBLZTN\_SUBMSN\_STUS\_COUNT, (SELECT COUNT(\*) FROM RECORD\_LEVEL\_HIER) AS RECORD\_LEVEL\_HIER\_COUNT, (SELECT COUNT(\*) FROM RISKSCORE) AS RISKSCORE\_COUNT, (SELECT COUNT(\*) FROM RISKSCORE\_REMOTE) AS RISKSCORE\_REMOTE\_COUNT, (SELECT COUNT(\*) FROM STNG\_ENRLMT\_SUBMSN) AS STNG\_ENRLMT\_SUBMSN\_COUNT, (SELECT COUNT(\*) FROM STNG\_INSRD\_MMBR\_CC\_ASSOC) AS STNG\_INSRD\_MMBR\_CC\_ASSOC\_COUNT, (SELECT COUNT(\*) FROM STNG\_INSRD\_MMBR\_DGNS\_ASSOC\_ACCEP) AS STNG\_INSRD\_MMBR\_DGNS\_ASSOC\_ACCEP\_COUNT, (SELECT COUNT(\*) FROM STNG\_INSRD\_MMBR\_DGNS\_UTI\_ASSOC) AS STNG\_INSRD\_MMBR\_DGNS\_UTI\_ASSOC\_COUNT, (SELECT COUNT(\*) FROM STNG\_INSRD\_MMBR\_DROP\_HCC\_ASSOC) AS STNG\_INSRD\_MMBR\_DROP\_HCC\_ASSOC\_COUNT, (SELECT COUNT(\*) FROM STNG\_INSRD\_MMBR\_HCC\_ASSOC) AS STNG\_INSRD\_MMBR\_HCC\_ASSOC\_COUNT, (SELECT COUNT(\*) FROM STNG\_INSRD\_MMBR\_HCC\_GROUP\_ASSOC) AS STNG\_INSRD\_MMBR\_HCC\_GROUP\_ASSOC\_COUNT, (SELECT COUNT(\*) FROM STNG\_MDCL\_SUBMSN) AS STNG\_MDCL\_SUBMSN\_COUNT, (SELECT COUNT(\*) FROM STNG\_MMBR\_INSRNC\_PLCY\_CVRG\_CRSS\_YR) AS STNG\_MMBR\_INSRNC\_PLCY\_CVRG\_CRSS\_YR\_COUNT, (SELECT COUNT(\*) FROM STNG\_MMBR\_INSRNC\_PLCY\_CVRG\_PROFILE\_ASCTN) AS STNG\_MMBR\_INSRNC\_PLCY\_CVRG\_PROFILE\_ASCTN\_COUNT, (SELECT COUNT(\*) FROM STNG\_PHRMCY\_SUBMSN) AS STNG\_PHRMCY\_SUBMSN\_COUNT, (SELECT COUNT(\*) FROM STNG\_RADV\_POPULATION) AS STNG\_RADV\_POPULATION\_COUNT, (SELECT COUNT(\*) FROM STNG\_RADV\_SAMPLE) AS STNG\_RADV\_SAMPLE\_COUNT, (SELECT COUNT(\*) FROM STNG\_REINSURANCE) AS STNG\_REINSURANCE\_COUNT, (SELECT COUNT(\*) FROM STNG\_RIAR) AS STNG\_RIAR\_COUNT, (SELECT COUNT(\*) FROM STNG\_SPLMNTL\_SUBMSN) AS STNG\_SPLMNTL\_SUBMSN\_COUNT, (SELECT COUNT(\*) FROM SUB\_PLCY) AS SUB\_PLCY\_COUNT, (SELECT COUNT(\*) FROM SUB\_PLCY\_CLM\_ASSOC) AS SUB\_PLCY\_CLM\_ASSOC\_COUNT, (SELECT COUNT(\*) FROM SUB\_PLCY\_CLM\_ASSOC\_RIAR) AS SUB\_PLCY\_CLM\_ASSOC\_RIAR\_COUNT, (SELECT COUNT(\*) FROM SUB\_PLCY\_RIAR) AS SUB\_PLCY\_RIAR\_COUNT, (SELECT COUNT(\*) FROM SUP\_CLM\_DGNS\_CD\_ASCTN) AS SUP\_CLM\_DGNS\_CD\_ASCTN\_COUNT, (SELECT COUNT(\*) FROM SUPPLEMENTAL\_CLAIM) AS SUPPLEMENTAL\_CLAIM\_COUNT INTO OUTFILE '/tmp/**edge\_srvr\_prod\_dbcounts\_results.csv**' FIELDS TERMINATED BY '.' OPTIONALLY ENCLOSED BY "" LINES TERMINATED BY '\n';

## **Appendix B**

### **EOL Conversion Check**

- 1. Download the edge.properties from the server using any FTP client.
- 2. Open this properties file in NotePad++.
- 3. Go to Edit  $\rightarrow$  EOL Conversion in the menu.
- 4. "UNIX/OSX Format" should be disabled (indicating that it is chosen).
- 5. If "UNIX/OSX Format" is not chosen,
	-

a. choose that format and save the properties file.<br>
C:\apps\EdgeServer Documents\development\RHEL Upgrade\opfix\install\installApplication.sh - Notepad++  $F(x)$   $F(x)$   $G(x)$ 

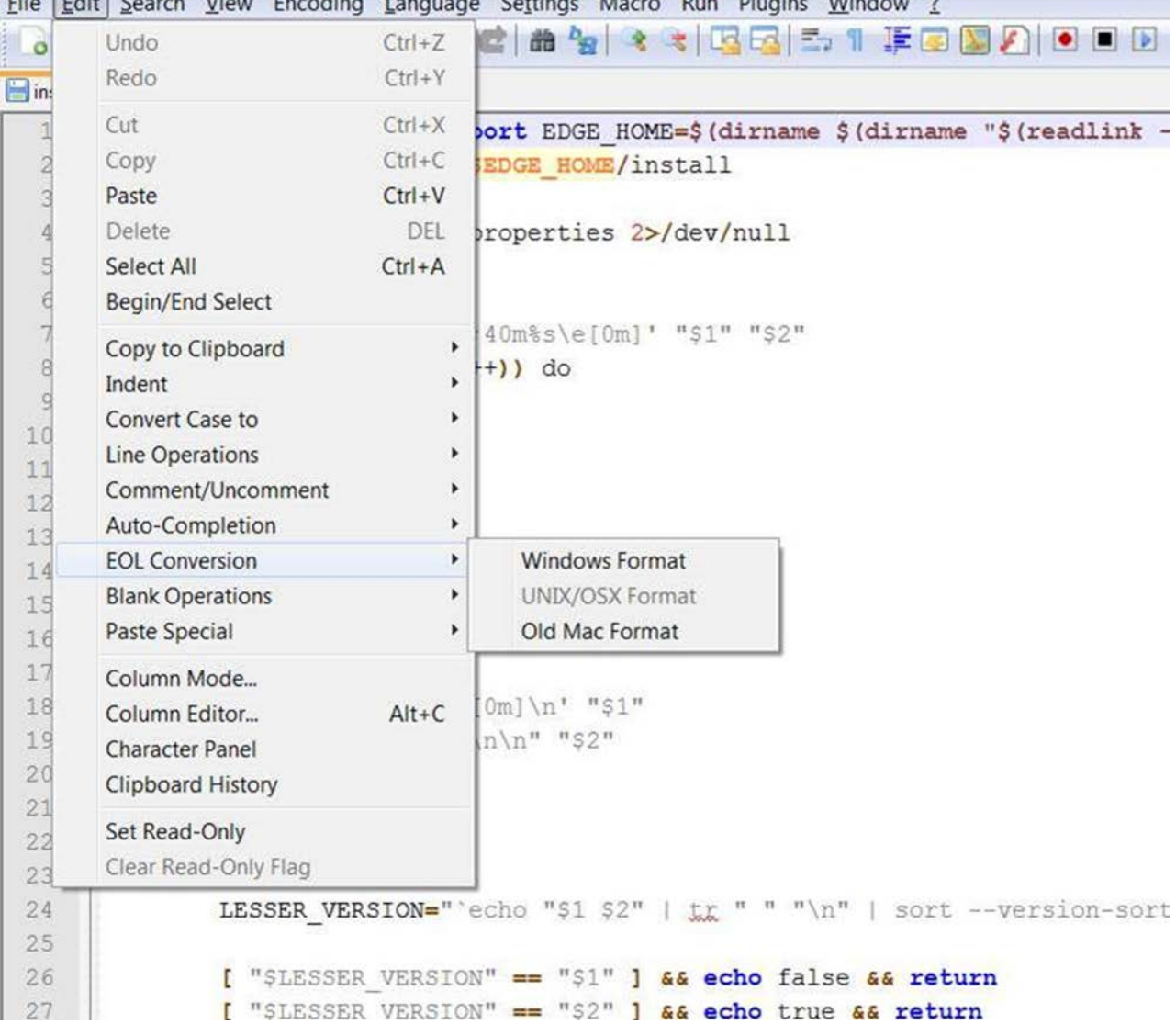

b. Upload the saved edge.properties to the server.

# <span id="page-64-0"></span>**8. Acronyms and Abbreviations**

## <span id="page-64-1"></span>**Table 7 - Acronyms and Abbreviations**

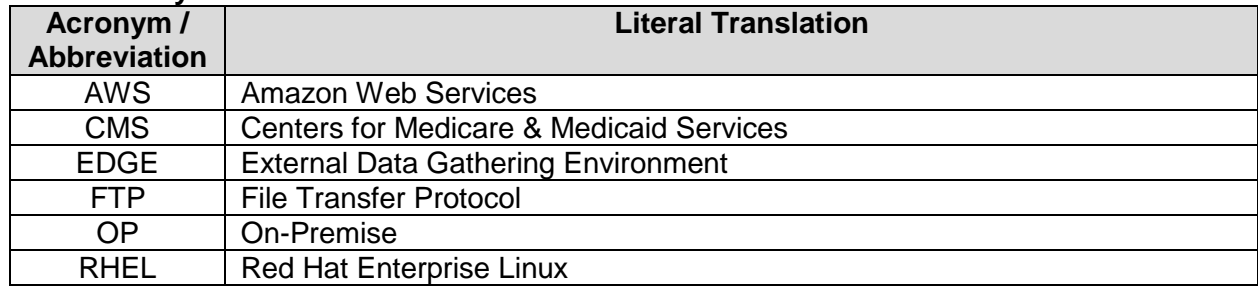